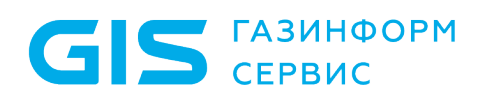

Программный комплекс «Litoria for Citrix» Руководство системного программиста

Санкт-Петербург, 2022

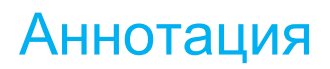

S CEPBUC

В документе приводится руководство системного программиста программного комплекса «Litoria for Citrix» версия 3.0.2-5 (далее ПК «Litoria for Citrix», ПК или комплекс).

Раздел «Общие сведения о программном комплексе» содержит сведения о назначении, основных функциях, условиях применения комплекса, а также перечень входных и выходных данных комплекса.

В разделе «Структура ПК «Litoria for Citrix» указаны состав комплекса и взаимодействие его компонентов, описаны интерфейсы основных компонентов.

В соответствующих разделах приведена информация о действиях, которые необходимо выполнить перед использованием комплекса.

В разделе «Сообщения системному программисту» описаны пути к файлу, содержащему сообщения об ошибках, возникших при использовании ПК «Litoria for Citrix», а также приведены коды ошибок и их расшифровка.

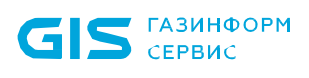

## Содержание

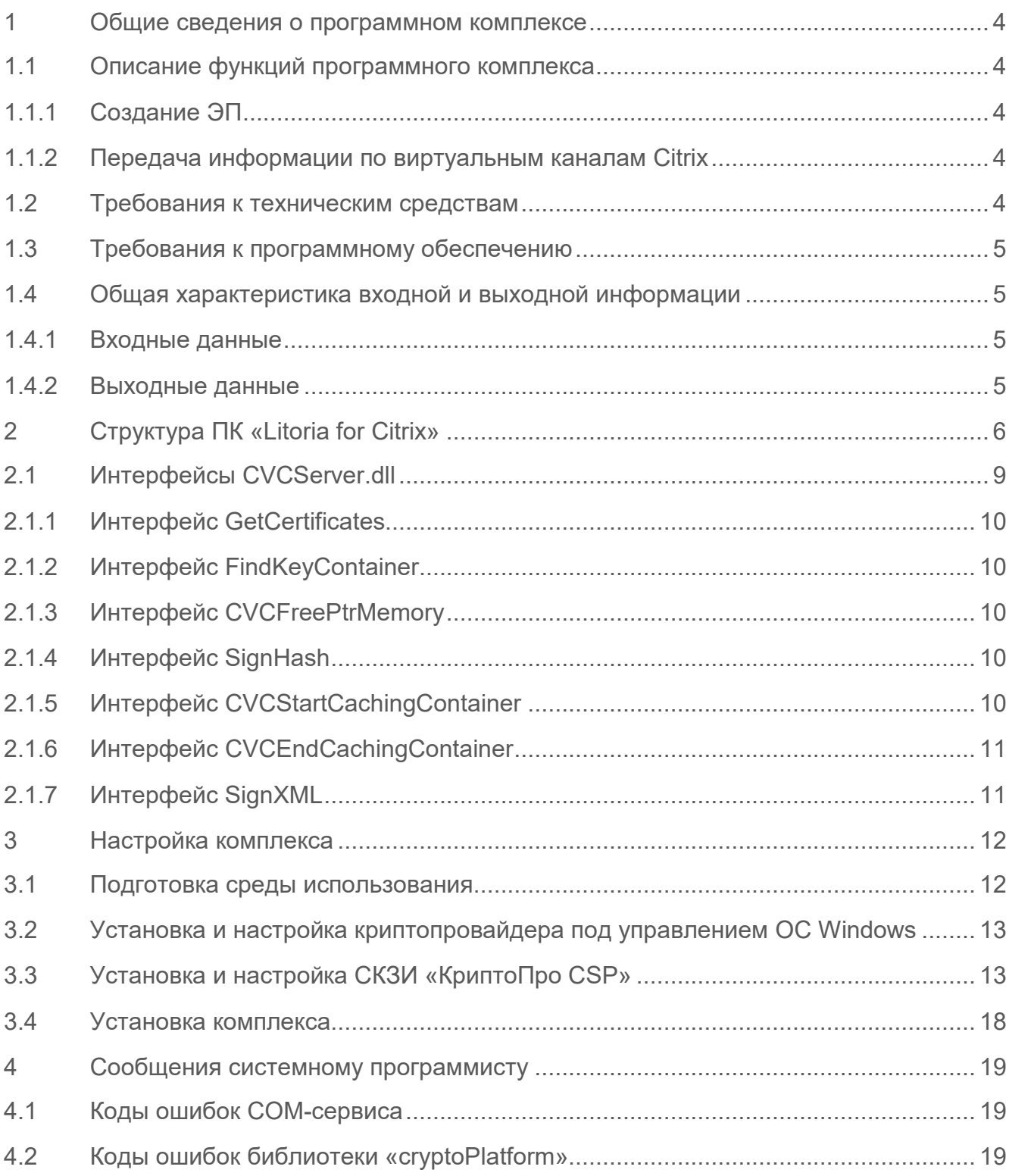

## <span id="page-3-0"></span>1 Общие сведения о программном комплексе

ПК «Litoria for Citrix» предназначен для передачи криптографически защищенной информации с помощью технологии Citrix Virtual Channel (CVC) в системах юридически значимого документооборота, использующих терминальный доступ. Над передаваемой информацией может быть выполнена операция создания электронной подписи (ЭП) с использованием криптографической платформы «Litoria Crypto Platform» и криптопровайдера, реализованного в соответствии с технологией Microsoft Cryptographic Service Provider (CSP).

Комплекс состоит из серверной и клиентской частей. При использовании COMинтерфейсов серверной части программного комплекса «Litoria for Citrix» программист может осуществить следующие операции:

- − создание усиленной ЭП для файлов произвольного типа;
- передача информации по виртуальным каналам Citrix.

## <span id="page-3-1"></span>**1.1 Описание функций программного комплекса**

#### <span id="page-3-2"></span>**1.1.1 Создание ЭП**

Электронная подпись – реквизит электронного документа, предназначенный для защиты данного электронного документа от подделки и полученный в результате криптографического преобразования информации с использованием ключа ЭП. С помощью ЭП можно идентифицировать владельца сертификата ключа проверки ЭП, а также установить отсутствие искажения информации в электронном документе.

Для создания ЭП должен быть осуществлен выбор сертификата ключа проверки ЭП.

#### <span id="page-3-3"></span>**1.1.2 Передача информации по виртуальным каналам Citrix**

Передача информации по виртуальным каналам Citrix осуществляется при помощи СОМ-сервиса и динамических библиотек.

По виртуальным каналам может передаваться файл любого типа и размера.

## <span id="page-3-4"></span>**1.2 Требования к техническим средствам**

Минимальные требования к рабочей станции, на которую устанавливается клиентская часть ПК «Litoria for Citrix», обусловлены применением операционной системы (ОС): процессор P4, оперативная память 1 Гб, жесткий диск не менее 20Гб, видеоадаптер, свободный USB-порт при использовании электронных идентификаторов или других USB-устройств для хранения цифровых сертификатов.

Минимальные требования к производительности сервера, на который устанавливается

серверная часть ПК «Litoria for Citrix», обусловлены применением ОС.

## <span id="page-4-0"></span>**1.3 Требования к программному обеспечению**

Клиентская часть программного комплекса «Litoria for Citrix» функционирует под управлением следующих ОС:

- − Windows 7 (32 бит/64 бит);
- − Windows 8/8.1 (32 бит/64 бит);
- − Windows 10 (32 бит/64 бит);
- RedOS версии 7.3 или выше (64 бит).

Серверная часть программного комплекса «Litoria for Citrix» функционирует под управлением следующих ОС:

- − Windows Server 2008 R2;
- − Windows Server 2012/2012R2/2016/2019 (64 бит).

Для работы комплекса дополнительно должно быть установлено следующее программное обеспечение:

- − криптопровайдер, реализованный в соответствии с технологией Microsoft CSP;
- − Microsoft .NET Framework 4.0;
- − Citrix Receiver 3.4 или выше (для клиентской части комплекса);
- − Citrix XenApp 6.0 или выше (для серверной части).

## <span id="page-4-1"></span>**1.4 Общая характеристика входной и выходной информации**

#### <span id="page-4-2"></span>**1.4.1 Входные данные**

ПК «Litoria for Citrix» в совокупности с криптографической платформой «Litoria Crypto Platform» выполняет функцию создания ЭП для файлов произвольного типа.

#### <span id="page-4-3"></span>**1.4.2 Выходные данные**

В результате выполнения операции создания ЭП на выходе ПК «Litoria for Citrix» может формировать файлы с расширениями, приведенными в таблице 1.1.

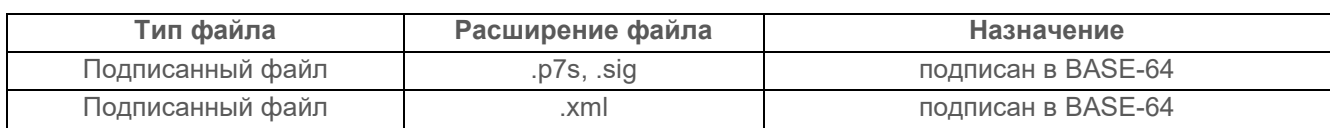

Таблица 1.1 – Расширения выходных файлов

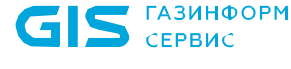

# <span id="page-5-0"></span>2 Структура ПК «Litoria for Citrix»

ПК «Litoria for Citrix» состоит из клиентской и серверной частей. Модульный состав комплекса представлен в таблице 2.1.

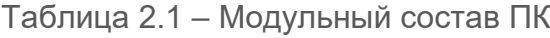

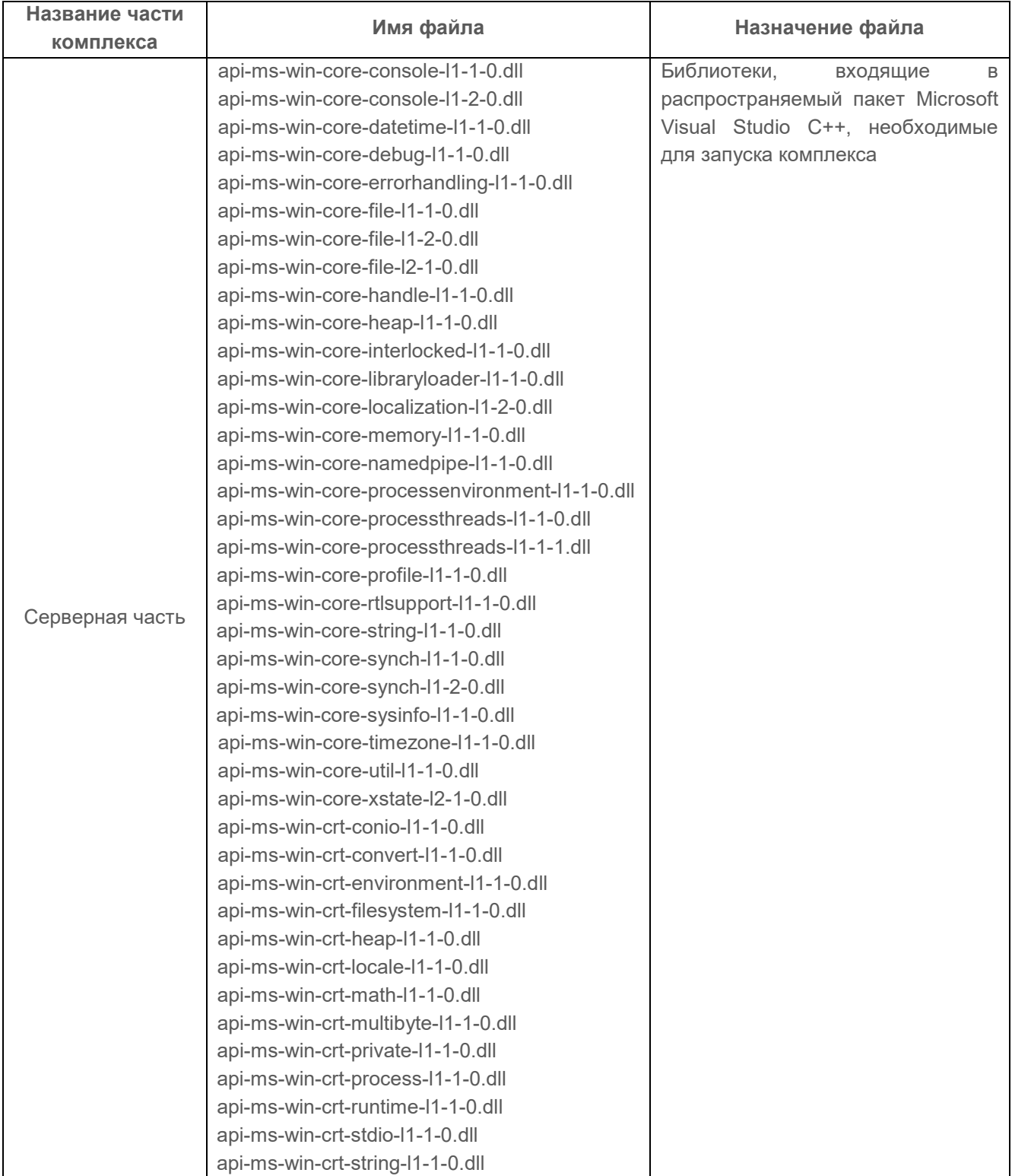

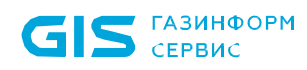

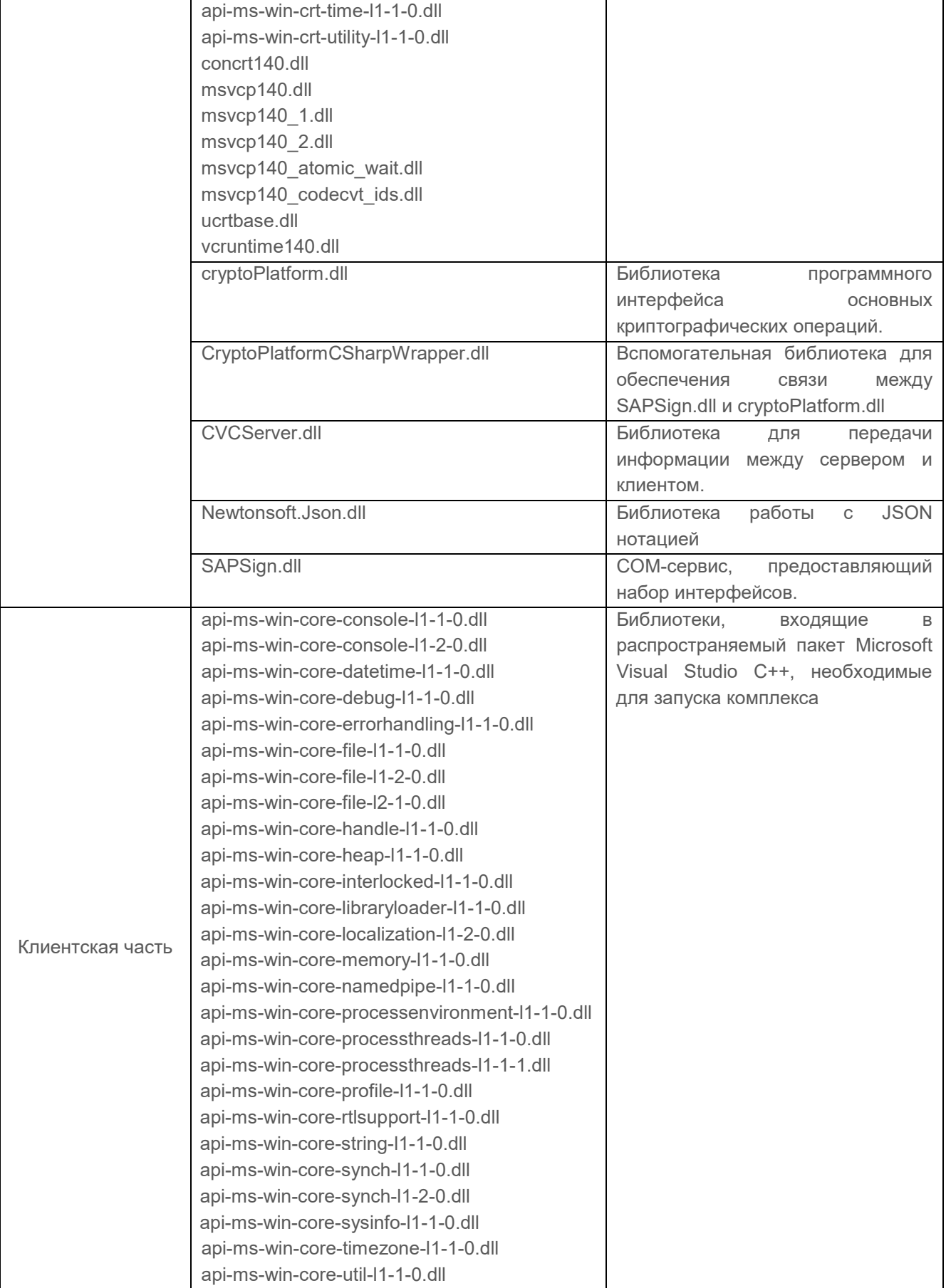

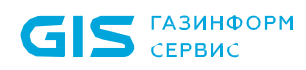

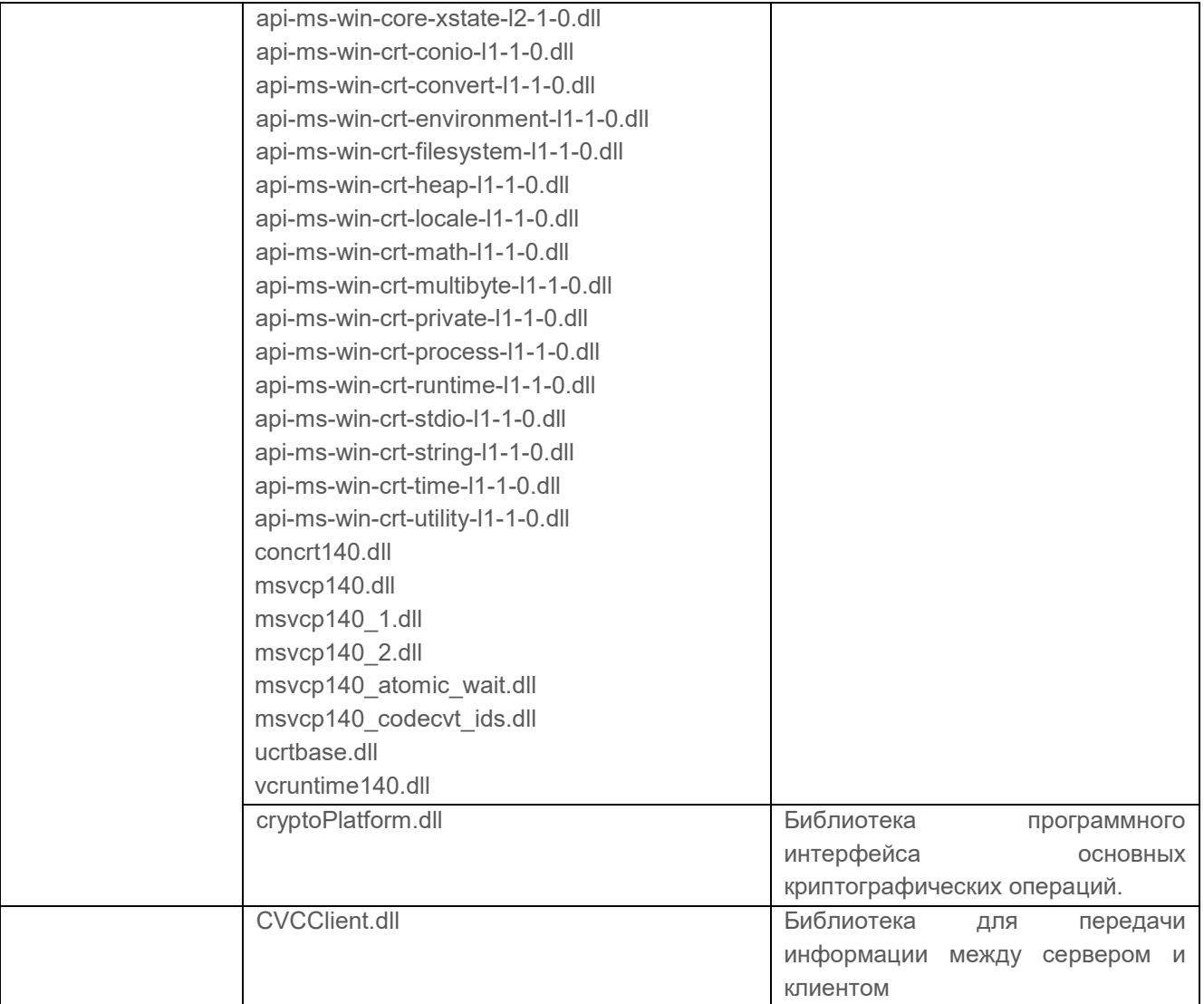

Взаимодействие компонентов комплекса представлено на рисунке 2.1.

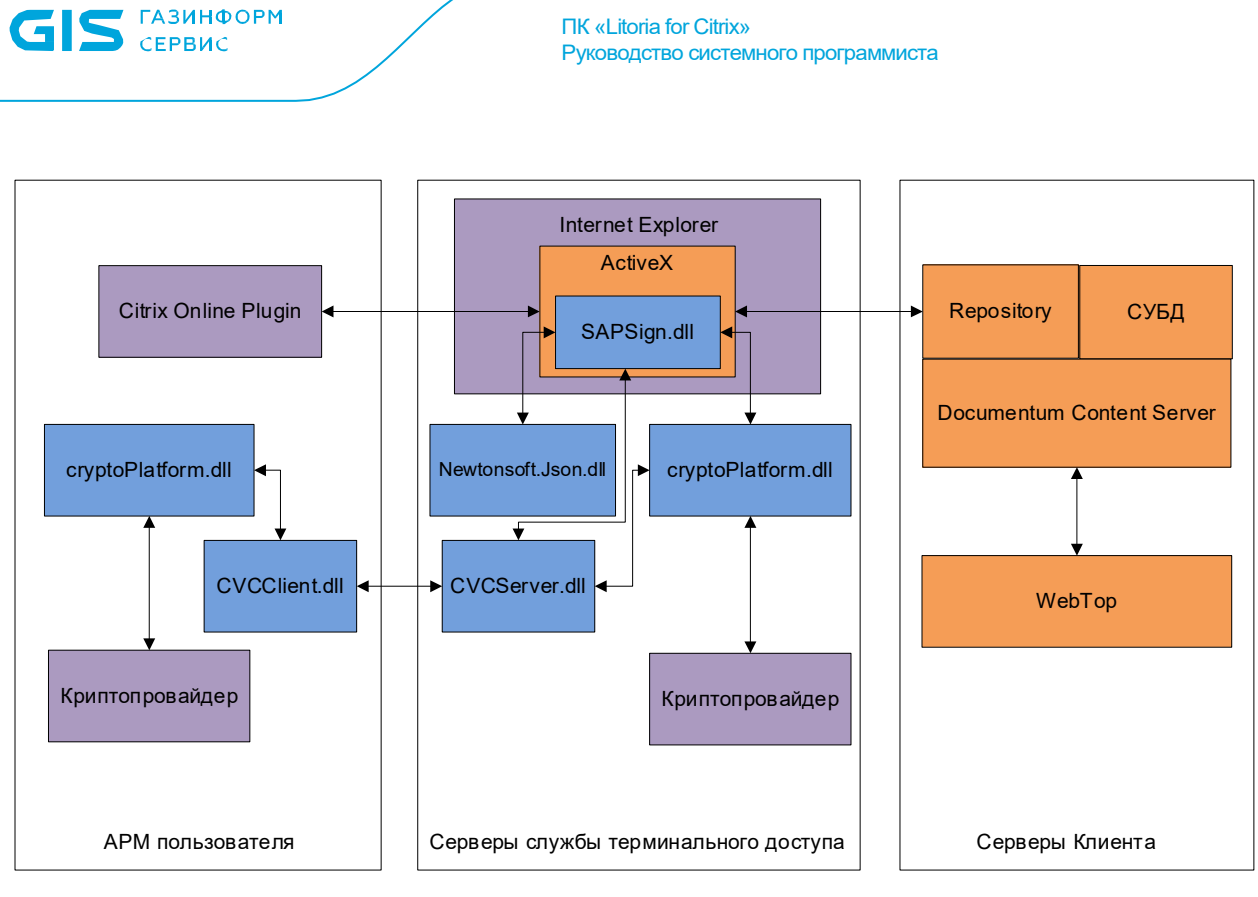

Рисунок 2.1 – Взаимодействие компонентов комплекса

На сервере библиотека CVCServer.dll предоставляет ActiveX компоненту dllинтерфейсы, с помощью которых вызываются криптографические функции библиотеки cryptoPlatform.dll. Для передачи информации по виртуальным каналам от сервера клиенту и обратно используются интерфейсы библиотек CVCServer.dll и CVCСlient.dll. На клиентском рабочем месте обмен данными происходит между виртуальными каналами и библиотекой cryptoPlatform.dll.

## <span id="page-8-0"></span>**2.1 Интерфейсы CVCServer.dll**

Описание и назначение интерфейсов библиотеки CVCServer.dll представлены в таблице 2.2.

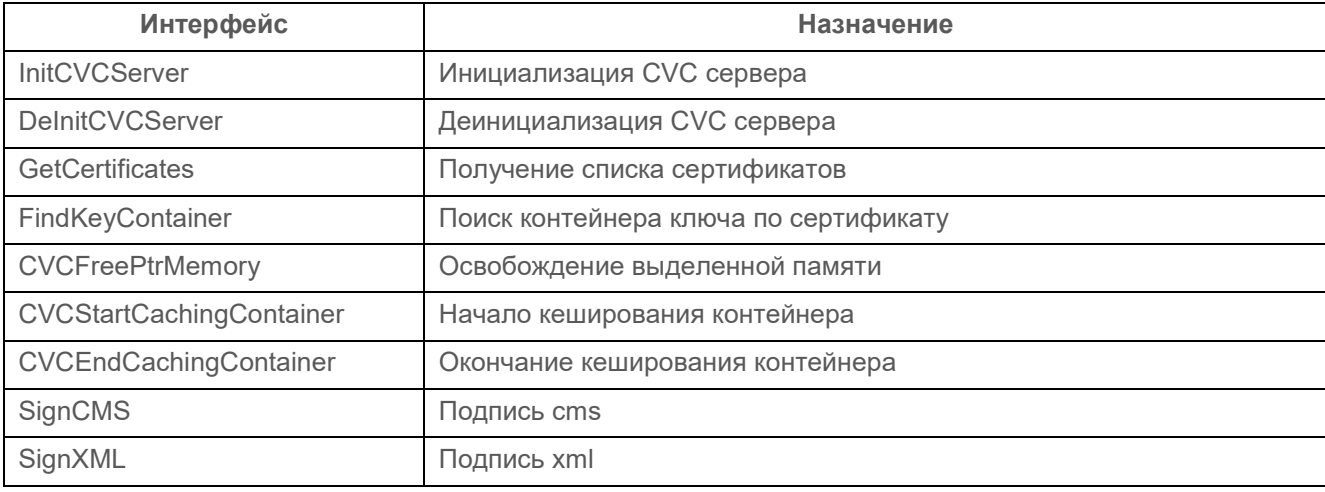

Таблица 2.2 – Интерфейсы библиотеки CVCServer.dll

## <span id="page-9-0"></span>**2.1.1 Интерфейс InitCVCServer**

*Заголовок объявления интерфейса:*

*void InitCVCServer();*

**2.1.2 Интерфейс DeInitCVCServer**

*Заголовок объявления интерфейса: void DeInitCVCServer();*

## <span id="page-9-2"></span>**2.1.3 Интерфейс CVCFreePtrMemory**

### *Заголовок объявления интерфейса:*

*void CVCFreePtrMemory(char\*& memory);*

### *Входные параметры:*

*memory* – указатель на память, которую необходимо освободить.

### **2.1.4 Интерфейс GetCertificates**

### *Заголовок объявления интерфейса:*

*bool GetCertificates(const char\* store, char\*& response, unsigned int& length);*

#### *Входные параметры:*

*store* – название хранилища сертификатов;

*response* – результат выполнения операции (ответ);

*length* – длина результата операции (ответа).

## <span id="page-9-1"></span>**2.1.5 Интерфейс FindKeyContainer**

#### *Заголовок объявления интерфейса:*

*bool FindKeyContainer(const char\* certificateBase64, const char\* pinCode, char\*& response, unsigned int& responseLength);*

## *Входные параметры:*

*certificateBase64e* – сертификат в формате base64;

*pinCode* – ПИН-код к контейнеру;

*response* – результат выполнения операции (ответ);

*responseLength* – длина результата операции (ответа).

## <span id="page-9-3"></span>**2.1.6 Интерфейс CVCStartCachingContainer**

## *Заголовок объявления интерфейса:*

*bool CVCStartCachingContainer(const char\* certificateBase64, const char\* pinCode, char\*& response, unsigned int& responseLength);*

#### *Входные параметры:*

*certificateBase64* – сертификат в формате base64;

*pinCode* – ПИН-код к контейнеру;

*response* – результат выполнения операции (ответ);

*responseLength* – длина результата операции (ответа).

### <span id="page-10-0"></span>**2.1.7 Интерфейс CVCEndCachingContainer**

#### *Заголовок объявления интерфейса:*

*bool CVCEndCachingContainer(char\*& response, unsigned int& responseLength);*

#### *Входные параметры:*

*response* – результат выполнения операции (ответ);

*responseLength* – длина результата операции (ответа).

#### **2.1.8 Интерфейс SignCMS**

#### *Заголовок объявления интерфейса:*

*bool SignCMS(const char\* data, unsigned int dataSize, const char\* certificateBase64, const char\* pinCode, const char\* hashAlgorithm, unsigned int flags, const char\* tspAddress, char\*& response, unsigned int& responseLength);*

#### *Входные параметры:*

*data* – данные для подписи;

*dataSize –* размер данных для подписи*;*

*certificateBase64* – сертификат в формате base64;

*pinCode* – ПИН-код к контейнеру;

*hashAlgorithm*- алгоритм хеширования;

*flags* – флаги, определяющие тип подписи (отделённая = 0x00000001; усовершенствованная = 0x00000200; со штампом времени = 0x00000400;).

*tspAddress –* адрес службы штампов времени*;*

*response* – результат выполнения операции (ответ);

*responseLength* – длина результата операции (ответа).

#### <span id="page-10-1"></span>**2.1.9 Интерфейс SignXML**

#### *Заголовок объявления интерфейса:*

*bool SignXML(const char\* data, unsigned int dataSize, const char\* pTransformBlock, const char\* certificateBase64, const char\* pinCode, const char\* pHashAlgorithm, const char\* pSignAlgorithm, unsigned int flags, const char\* tspAddress, unsigned int xmlType, char\*&* 

*response, unsigned int& responseLength);*

#### *Входные параметры:*

*data* – данные для подписи;

*dataSize –* размер данных для подписи*;*

*pTransformBlock* – блок трансформации (только для старого типа документов), необходим, чтобы указать оригинальный путь внутри большого документа, так как подписывается только часть документа;

*certificateBase64* – сертификат в формате base64;

*pinCode* – пин-код к контейнеру;

*hashAlgorithm*- алгоритм хеширования;

*pSignAlgorithm* – алгоритм подписи;

*flags* – флаги, определяющие тип подписи (отделённая = 0x00000001; усовершенствованная = 0x00000200; со штампом времени = 0x00000400;).

*tspAddress –* адрес службы штампов времени*;*

*xmlType* – тип xml файла, который необходимо подписать: 0(старый тип), 1(для ISO20022);

*response* – результат выполнения операции (ответ);

*responseLength* – длина результата операции (ответа).

## <span id="page-11-0"></span>3 Настройка комплекса

## <span id="page-11-1"></span>**3.1 Подготовка среды использования**

Для использования ПК «Litoria for Citrix» необходим терминальный сервер и учетная запись пользователя.

Для настройки выбранной учетной записи необходимо выполнить следующие действия:

- 1. Выпустить сертификат и записать его на смарт-карту.
- 2. На терминальном сервере опубликовать приложение «%windir%\system32\ cmd.exe».
- 3. На сервере создать интерактивный сеанс (должен появиться профиль пользователя).
- 4. На сервере и клиенте под управлением ОС Windows установить криптопровайдер, реализованный в соответствии с технологией Microsoft CSP. На клиенте под

управлением ОС Linux установить СКЗИ «КриптоПро CSP»<sup>[1](#page-12-3)</sup> с поддержкой графического представления.

5. При использовании электронного идентификатора eToken в оснастке криптопровайдера для всех носителей типа eToken отключить опцию, определяющую использование eToken для входа в ОС.

## <span id="page-12-0"></span>**3.2 Установка и настройка криптопровайдера под управлением ОС Windows**

Прежде чем приступать к получению и установке дистрибутива криптопровайдера, необходимо убедиться, что операционная система установлена, настроена и пользователь, который выполняет установку, обладает необходимыми правами на установку программного обеспечения.

Установка дистрибутива криптопровайдера должна производиться пользователем, имеющим права администратора, в соответствии с эксплуатационной документацией на использование криптопровайдера под управлением ОС Windows.

## <span id="page-12-1"></span>**3.3 Установка и настройка СКЗИ «КриптоПро CSP»**

Прежде чем приступать к получению и установке дистрибутива СКЗИ «КриптоПро CSP», необходимо убедиться, что операционная система установлена, настроена и пользователь, который выполняет установку, обладает необходимыми правами на установку программного обеспечения.

Установка дистрибутива СКЗИ «КриптоПро CSP» должна производиться пользователем, имеющим права администратора, в соответствии с эксплуатационной документацией на использование СКЗИ под управлением соответствующей ОС семейства Linux.

Дистрибутив СКЗИ «КриптоПро CSP» можно приобрести на сайте [https://cryptopro.ru](https://cryptopro.ru/) для ОС AltLinux, RedOS в виде пакета .*rpm (linux-amd64\_rpm.tgz).*

Для установки СКЗИ «КриптоПро CSP» в ОС RedOS необходимо выполнить следующие действия:

1 Выполнить вход под учетной записью администратора (рисунок [3.](#page-12-2)1) *su root*.

#### [litoria@localhost litoria-dist]\$ su root Пароль:

Рисунок 3.1 – Вход под учетной записью администратора

<span id="page-12-2"></span>2 Извлечь все файлы из архива с помощью команды *tar -xzvf linuxamd64.tgz* (рисунок [3.2\)](#page-13-0)*.*

<span id="page-12-3"></span> $\overline{a}$ <sup>1</sup> Установка и настройка СКЗИ «КриптоПро CSP» описана в разделе 3.3.

#### linux-amd64/cprocsp-stunnel-64-5.0.11635-6.x86 64.rpm linux-amd64/lsb-cprocsp-rdr-vityaz-64-5.0.11635-6.x86\_64.rpm linux-amd64/lsb-cprocsp-rdr-ancud-64-5.0.11635-6.x86\_64.rpm linux-amd64/cprocsp-rdr-jacarta-64-5.0.0.1148-4.x86\_64.rpm linux-amd64/cprocsp-cptools-gtk-64-5.0.11635-6.x86\_64.rpm linux–amd64/cprocsp–cpopenssl–110–devel–5.0.11635–6.noarch.rpm linux-amd64/cprocsp-curl-64-5.0.11635-6.x86 64.rpm linux-amd64/install\_gui.sh linux-amd64/lsb-cprocsp-rdr-64-5.0.11635-6.x86\_64.rpm linux-amd64/lsb-cprocsp-pkcs11-64-5.0.11635-6.x86\_64.rpm linux-amd64/lsb-cprocsp-capilite-64-5.0.11635-6.x86\_64.rpm linux-amd64/lsb-cprocsp-rdr-maxim-64-5.0.11635-6.x86\_64.rpm linux-amd64/cprocsp-rdr-rutoken-64-5.0.11635-6.x86\_64.rpm linux-amd64/lsb-cprocsp-ca-certs-5.0.11635-6.noarch.rpm linux-amd64/cprocsp-rdr-novacard-64-5.0.11635-6.x86\_64.rpm linux–amd64/cprocsp–rdr–rosan–64–5.0.11635–6.x86 64.rpm linux–amd64/lsb–cprocsp–rdr–accord–64–5.0.11635–6.x86 64.rpm linux-amd64/linux-amd64.ini linux-amd64/lsb-cprocsp-rdr-crypton-64-5.0.11635-6.x86\_64.rpm linux-amd64/cprocsp-xer2print-5.0.11635-6.noarch.rpm linux-amd64/sobol-1-8.src.rpm linux-amd64/cprocsp-rdr-emv-64-5.0.11635-6.x86\_64.rpm linux-amd64/lsb-cprocsp-devel-5.0.11635-6.noarch.rpm linux-amd64/integrity.sh linux-amd64/cprocsp-rdr-esmart-64-5.8.11635-6.x86 64.rpm linux-amd64/cprocsp-rdr-cpfkc-64-5.0.11635-6.x86\_64.rpm linux-amd64/cprocsp-rdr-mskey-64-5.0.11635-6.x86 64.rpm linux-amd64/cprocsp-ipsec-esp-64-5.0.11635-6.src.rpm linux-amd64/install.sh linux-amd64/lsb-cprocsp-kc1-64-5.0.11635-6.x86 64.rpm linux-amd64/cprocsp-drv-64-5.0.11635-6.src.rpm linux-amd64/cprocsp-ipsec-devel-5.0.11635-6.noarch.rpm linux-amd64/cprocsp-ipsec-genpsk-64-5.0.11635-6.x86 64.rpm linux-amd64/cprocsp-rdr-gui-gtk-64-5.0.11635-6.x86 64.rpm linux-amd64/cprocsp-rsa-64-5.0.11635-6.x86 64.rpm linux-amd64/ifd-rutokens-1.0.1-1.x86 64.rpm linux-amd64/lsb-cprocsp-base-5.0.11635-6.noarch.rpm linux-amd64/uninstall.sh linux-amd64/cprocsp-ipsec-ike-64-5.0.11635-6.x86\_64.rpm linux-amd64/cprocsp-rdr-inpaspot-64-5.0.11635-6.x86\_64.rpm linux-amd64/cprocsp-rdr-cloud-64-5.0.11635-6.x86\_64.rpm linux-amd64/cprocsp-drv-devel-5.0.11635-6.noarch.rpm linux-amd64/cprocsp-cpopenssl-110-gost-64-5.0.11635-6.x86\_64.rpm linux-amd64/cprocsp-rdr-cloud-gtk-64-5.0.11635-6.x86\_64.rpm linux-amd64/cprocsp-cpopenssl-110-base-5.0.11635-6.noarch.rpm linux-amd64/cprocsp-rdr-pcsc-64-5.0.11635-6.x86\_64.rpm linux-amd64/cprocsp-compat-altlinux-64-1.0.0-1.noarch.rpm linux-amd64/install.desktop linux-amd64/cprocsp-cpopenssl-110-64-5.0.11635-6.x86\_64.rpm linux-amd64/cpverify linux-amd64/cprocsp-rdr-kst-64-5.0.11635-6.x86\_64.rpm linux-amd64/lsb-cprocsp-kc2-64-5.0.11635-6.x86\_64.rpm linux-amd64/lsb-cprocsp-rdr-sobol-64-5.0.11635-6.x86\_64.rpm linux-amd64/cprocsp-rdr-infocrypt-64-5.0.11635-6.x86\_64.rpm [litoria@localhost litoria-dist]\$

Рисунок 3.2 – Распаковка архива СКЗИ «КриптоПро CSP»

<span id="page-13-0"></span>3 Перейти в директорию распаковки архива СКЗИ «КриптоПро CSP» с помощью

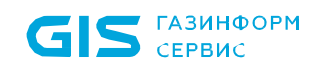

команды *cd linux-amd64*.

4 Запустить установку СКЗИ «КриптоПро CSP» с помощью скрипта *./install\_gui.sh* (рисунок [3.3\)](#page-14-0).

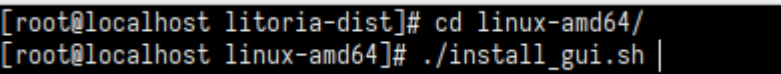

Рисунок 3.3 – Запуск установки СКЗИ «КриптоПро CSP»

<span id="page-14-0"></span>5 В результате выполнения скрипта появится графическая консоль установки СКЗИ «КриптоПро CSP» (рисунок [Рисунок 3.4\)](#page-14-1).

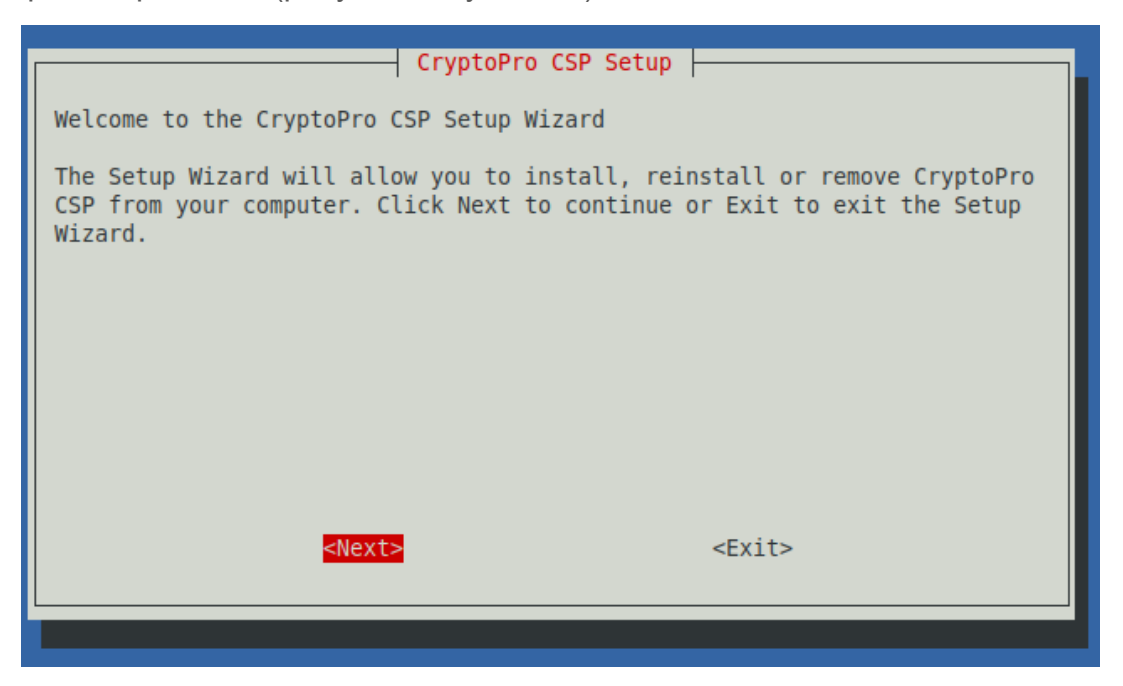

Рисунок 3.4 – Графическая консоль установки СКЗИ «КриптоПро CSP»

<span id="page-14-1"></span>6 Нажать *«Next»* для продолжения установки СКЗИ «КриптоПро CSP».

7 В следующем окне выбрать компоненты для установки в соответствии с рисунком [3.](#page-15-0)5 и нажать *«Next»* для продолжения установки.

| CryptoPro CSP Setup<br>Select the way you want features to be installed.<br>Click on the list items below to change the way features will be<br>installed. |                                                                                                    |
|----------------------------------------------------------------------------------------------------|----------------------------------------------------------------------------------------------------|
| lsb-cprocsp-kcl<br>lsb-cprocsp-kc2<br>cprocsp-rdr-gui-gtk<br>-rdr<br>[*] lsb-cprocsp-pkcs11    PKCS #11 library                                            | KC1 Cryptographic Service Provider<br>KC2 Cryptographic Service Provider<br>GUI for smart card and token support modules<br>Smart Card and Token support modules<br>cprocsp-cptools-gtk cptools, GUI application for various CSP tasks<br>cprocsp-stunnel stunnel, SSL/TLS tunnel with GOST support |
| <next></next>                                                                                                    | $<$ Exit $>$                                                                                                    |

Рисунок 3.5 – Выбор компонентов для установки

<span id="page-15-0"></span>8 В появившемся окне подтвердить выбор устанавливаемых компонентов по кнопке *«Install»* (рисунок [3.](#page-15-1)6).

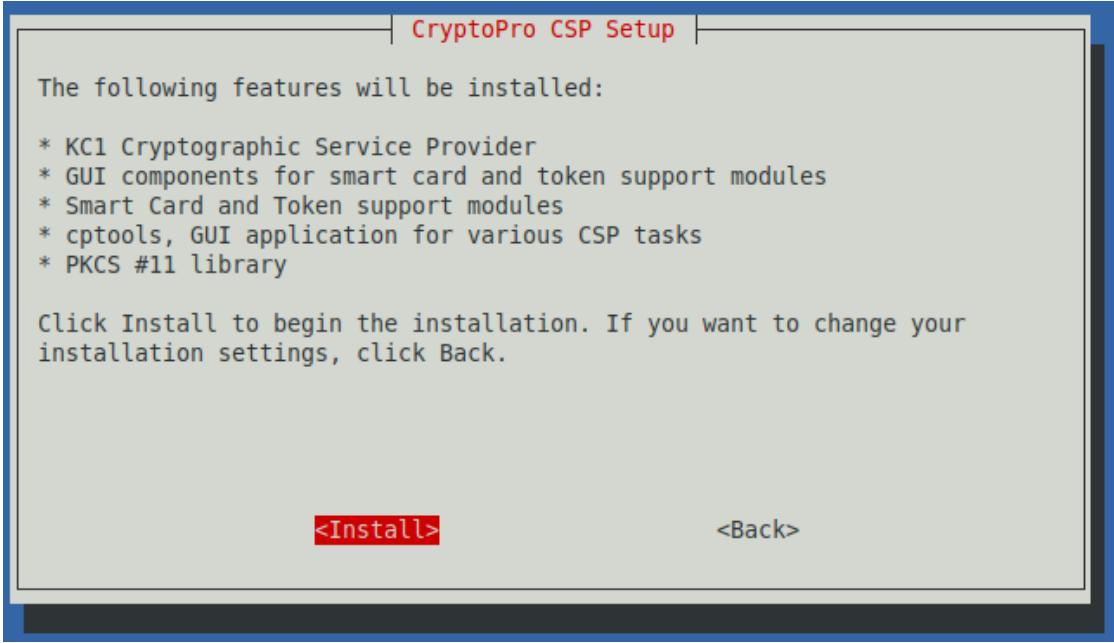

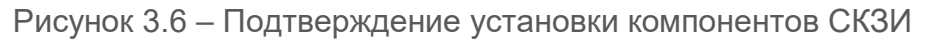

<span id="page-15-1"></span>9 По завершению установки в окне с сообщением об успешной установке выбранных компонентов СКЗИ «КриптоПро CSP» нажать *«Оk»* (рисунок [3.7\)](#page-16-0).

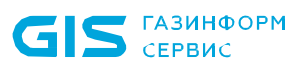

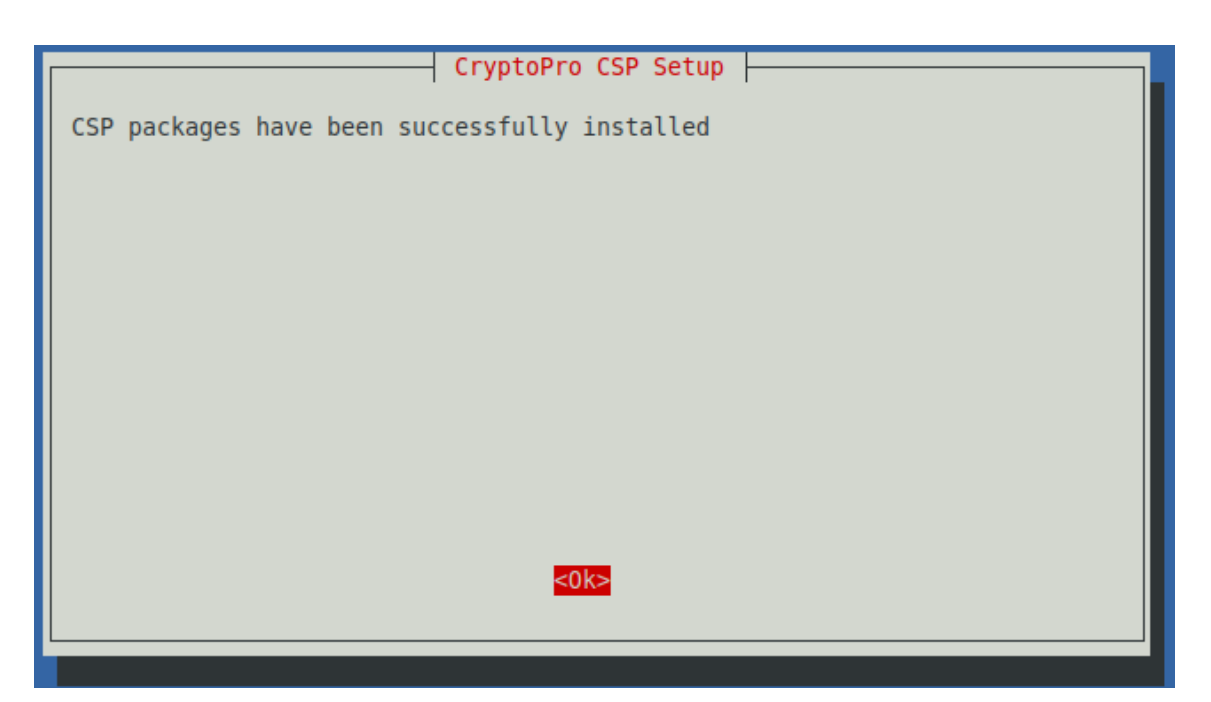

<span id="page-16-0"></span>10 Рисунок 3.7 – Успешная установка компонентов СКЗИ «КриптоПро CSP»

В случае неудачной установки, необходимо изучить сообщение об ошибке, выводимое в консоли, и обратиться в техподдержку СКЗИ «КриптоПро CSP».

11 В следующем окне нажать *«Enter the license now»* для активации приобретенной лицензии СКЗИ «КриптоПро CSP» или отложить ввод лицензии по кнопке *«Later»* (рисунок [3.](#page-16-1)8).

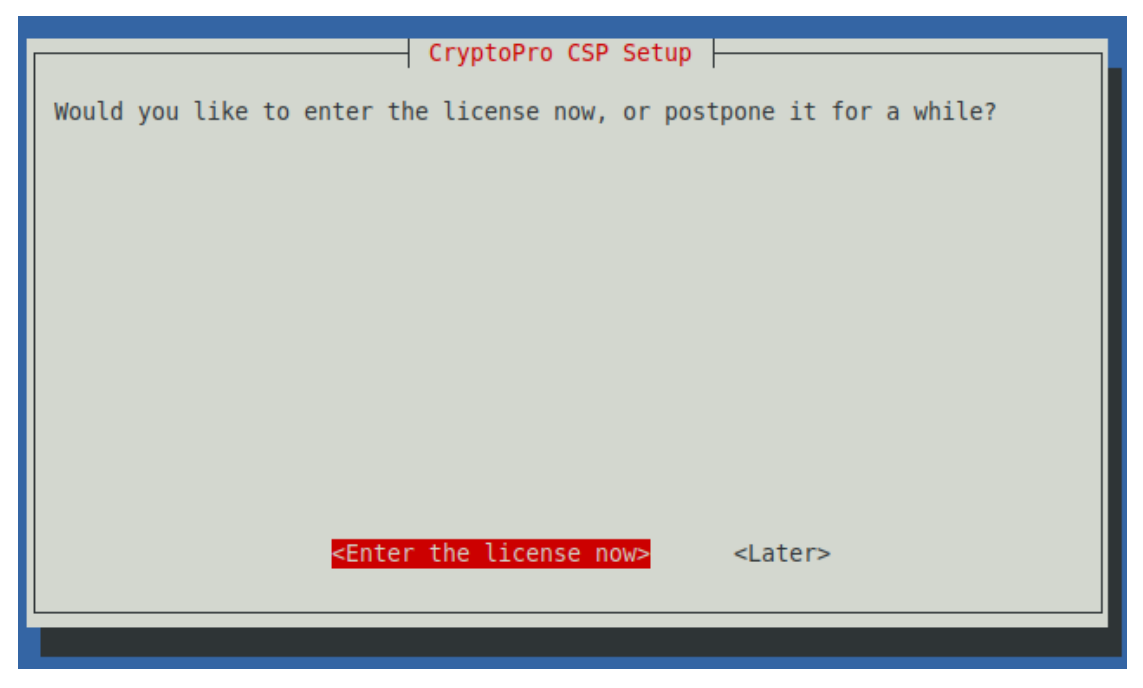

Рисунок 3.8 – Активация лицензии СКЗИ «КриптоПро CSP»

<span id="page-16-1"></span>12 В следующем окне для выхода из графической консоли установки СКЗИ

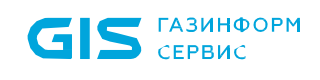

«КриптоПро CSP» нажать *«Exit»* (рисунок [3.](#page-17-1)9).

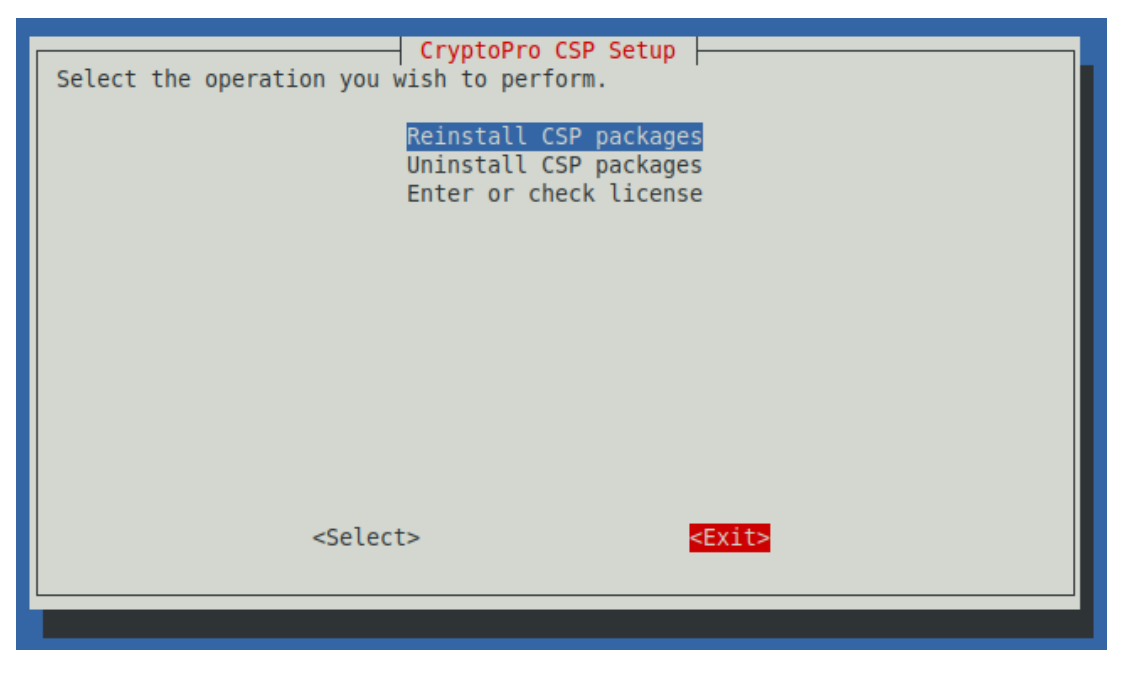

Рисунок 3.9 – Выход из графической консоли СКЗИ «КриптоПро CSP»

## <span id="page-17-1"></span><span id="page-17-0"></span>**3.4 Установка комплекса**

Установка серверной части и клиентской части ПК «Litoria for Citrix» описана в документах «ПК «Litoria for Citrix». Руководство по инсталляции (клиент)» и «ПК «Litoria for Citrix». Руководство по инсталляции (сервер)».

<span id="page-18-0"></span>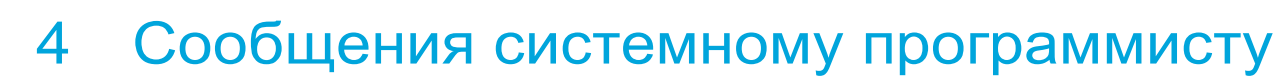

Вся информация об ошибках, произошедших в ПК «Litoria for Citrix», записывается в файл DigSignSerLogs.txt. Расположение файла зависит от использующейся ОС (например, «C:\Users\%user\_name%\AppData\»).

## <span id="page-18-1"></span>**4.1 Коды ошибок COM-сервиса**

**ГАЗИНФОРМ** CEPBUC

В таблице 4.1 указаны коды ошибок, возвращаемые СОМ-сервисом.

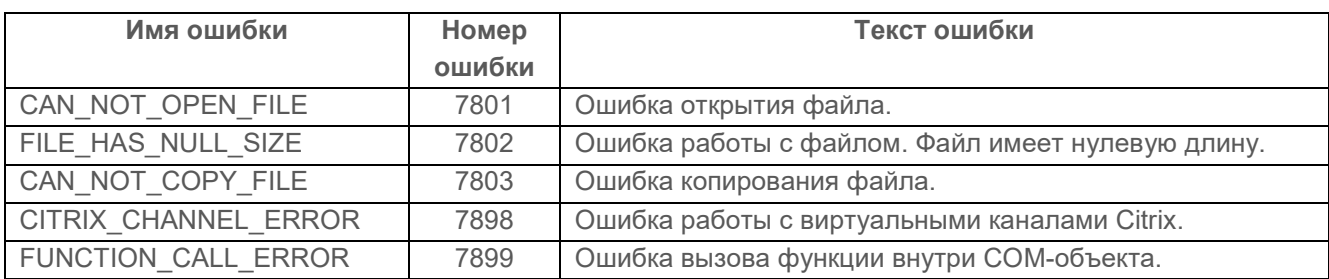

Таблица 4.1 – Коды ошибок, возвращаемые COM-сервисом

## <span id="page-18-2"></span>**4.2 Коды ошибок библиотеки «cryptoPlatform»**

В таблице 4.2 указаны коды ошибок, возвращаемые библиотекой «cryptoPlatform».

Таблица 4.2 – Коды ошибок, возвращаемые библиотекой «cryptoPlatform»

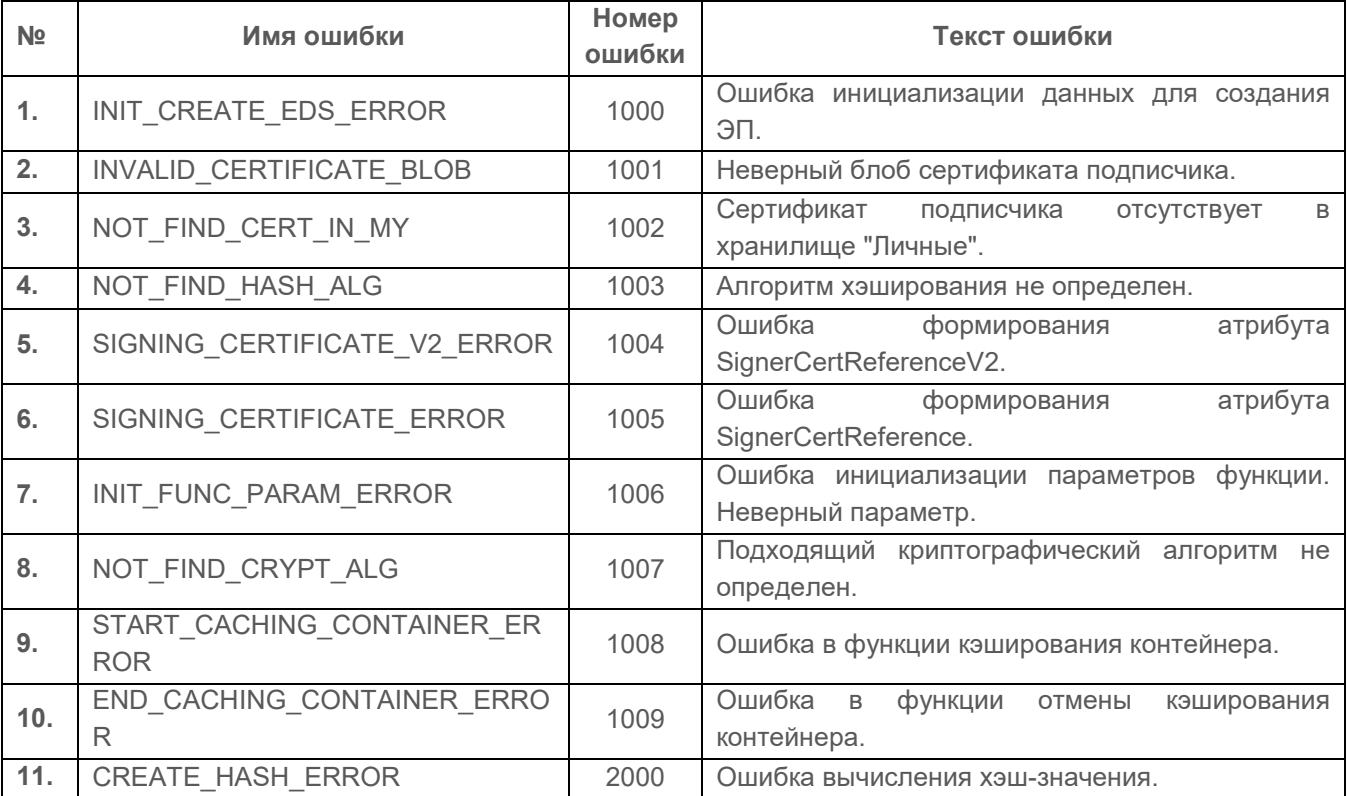

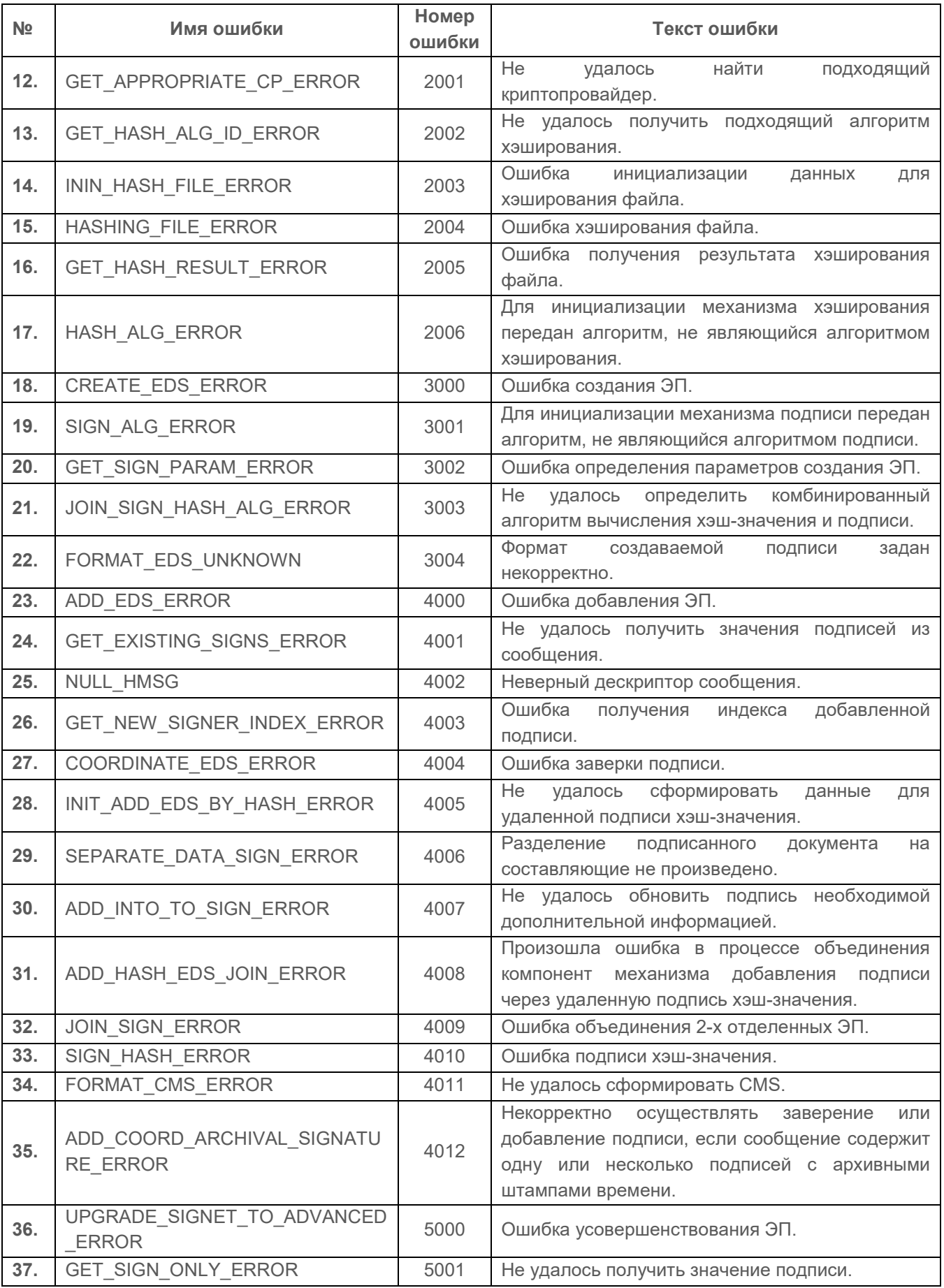

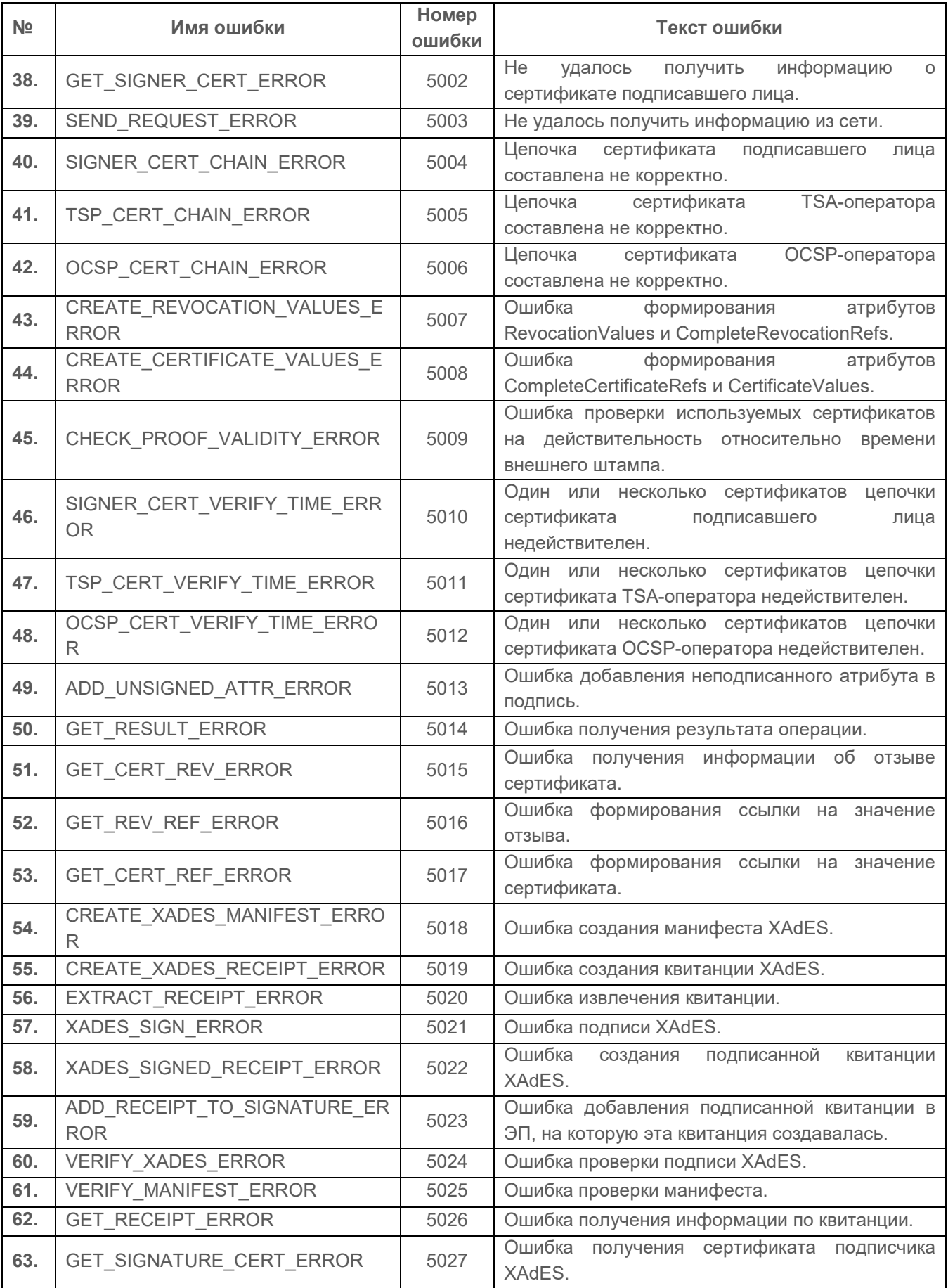

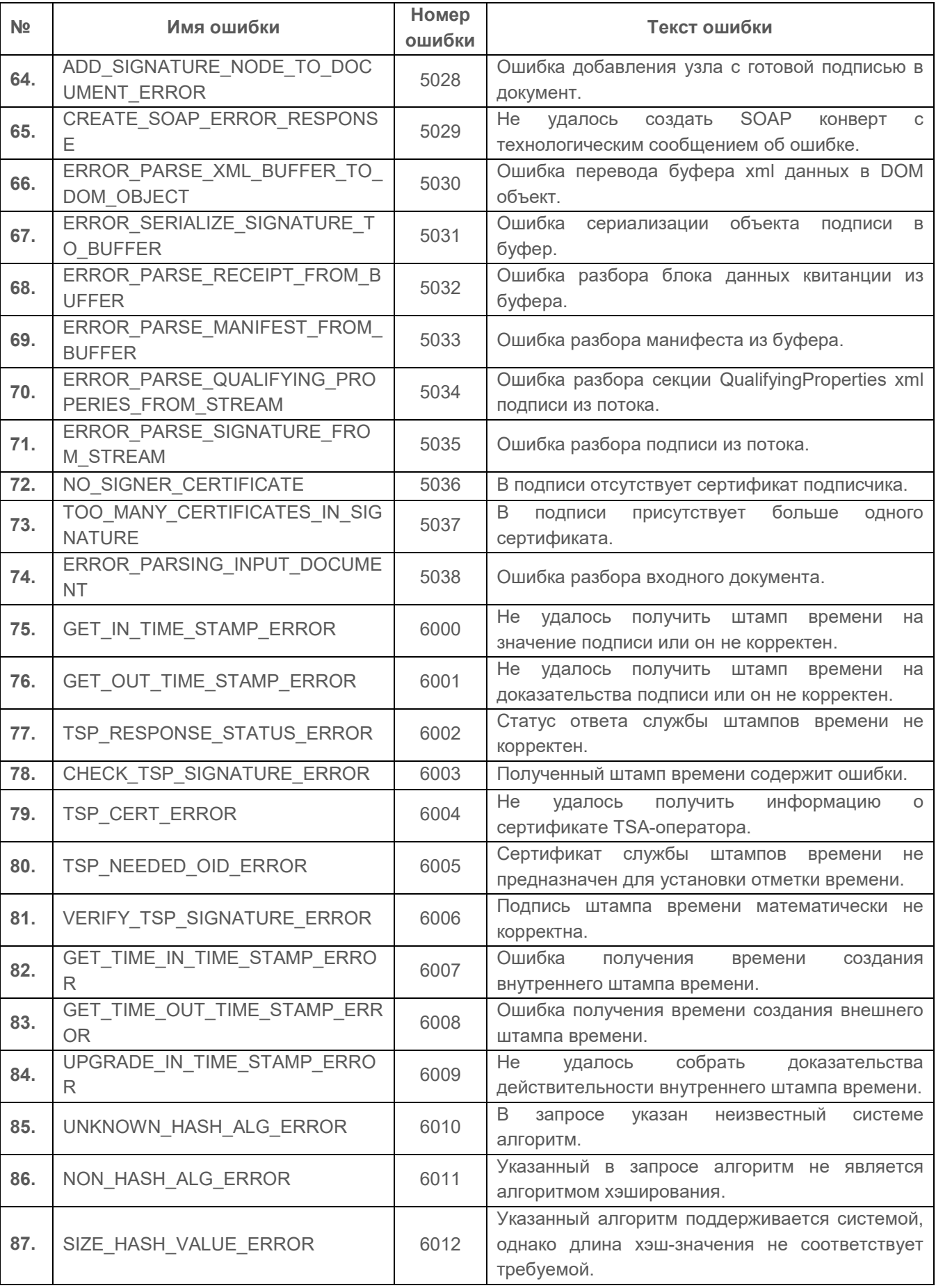

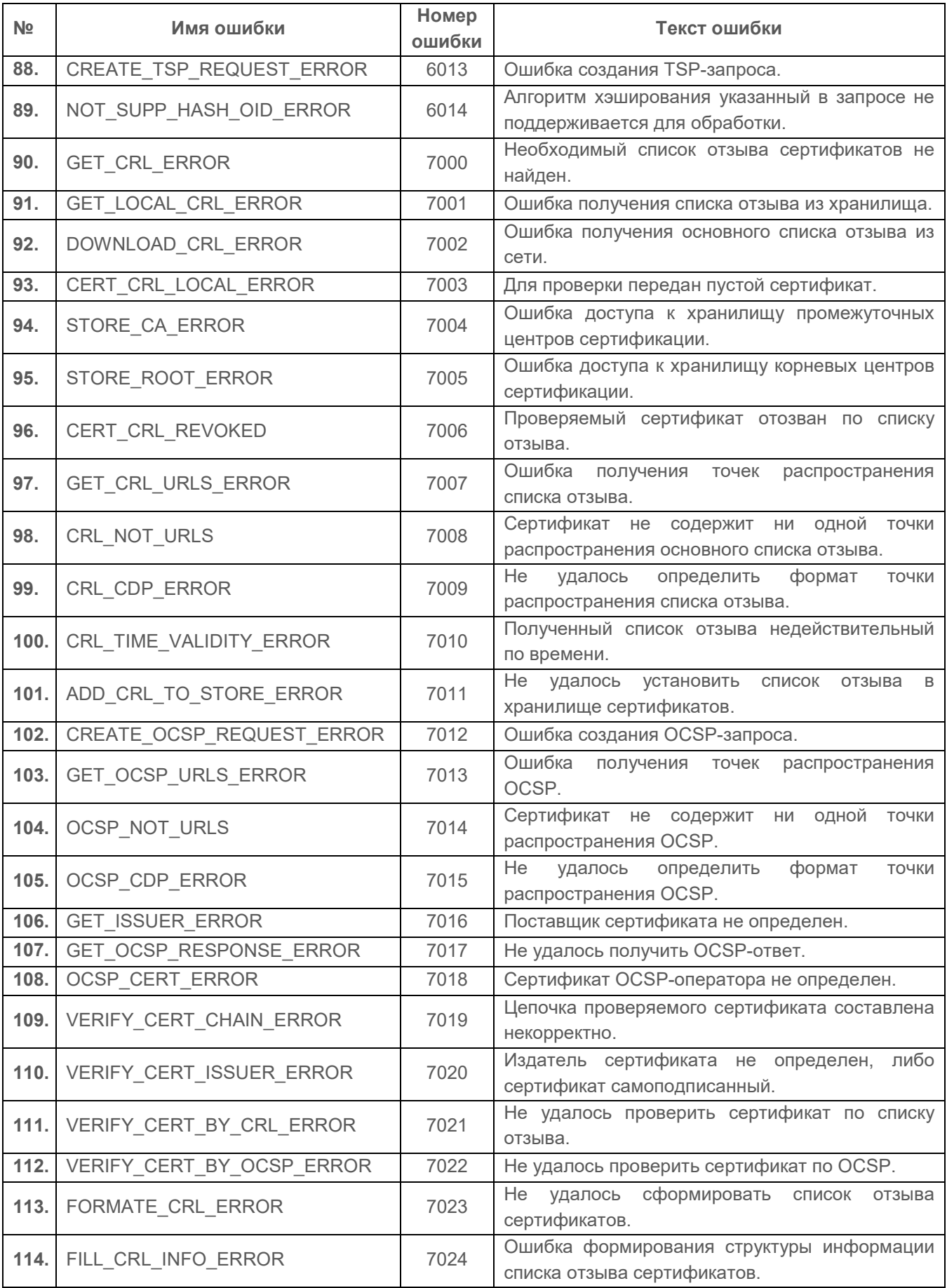

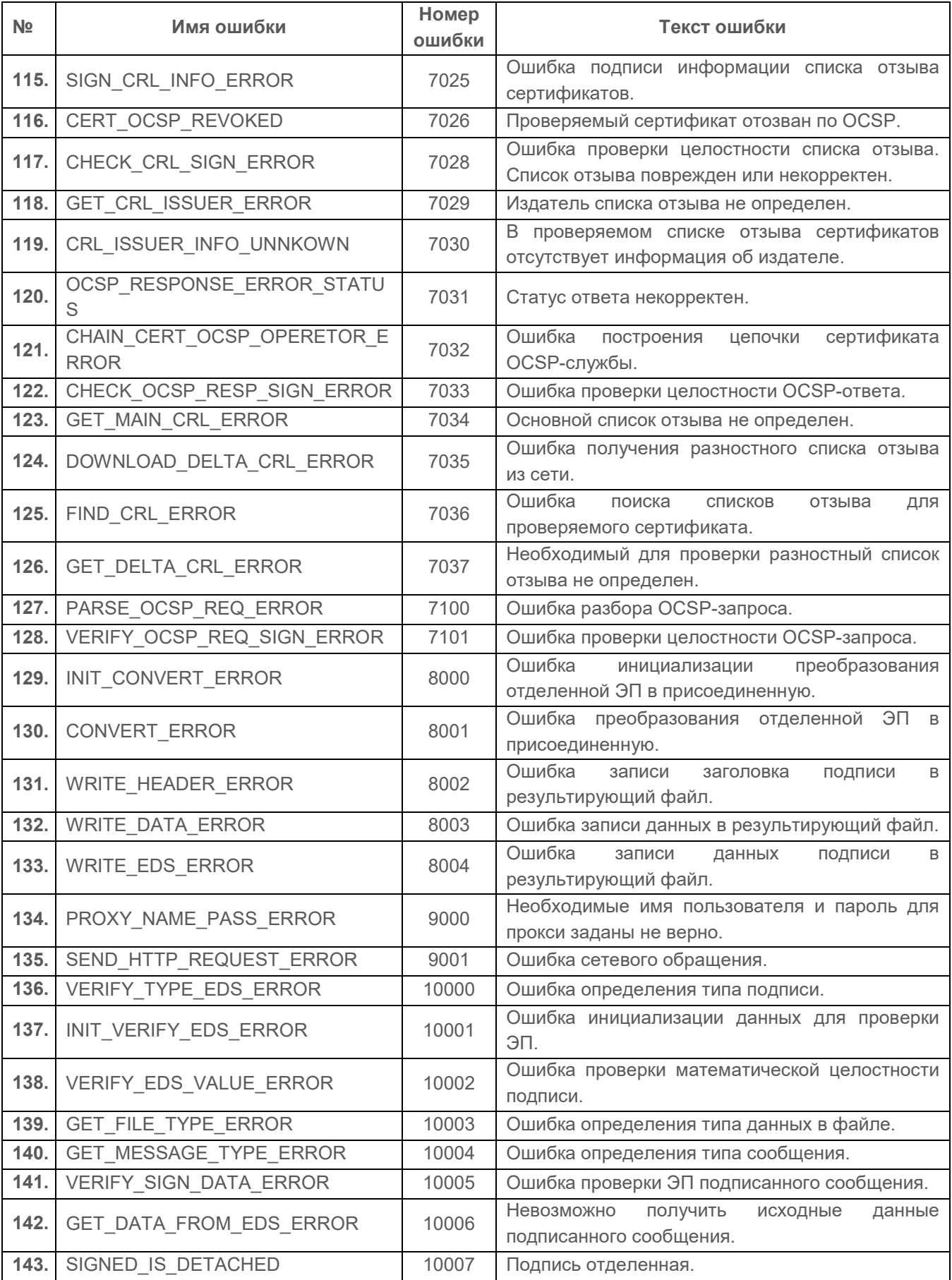

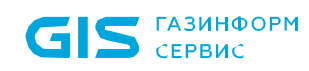

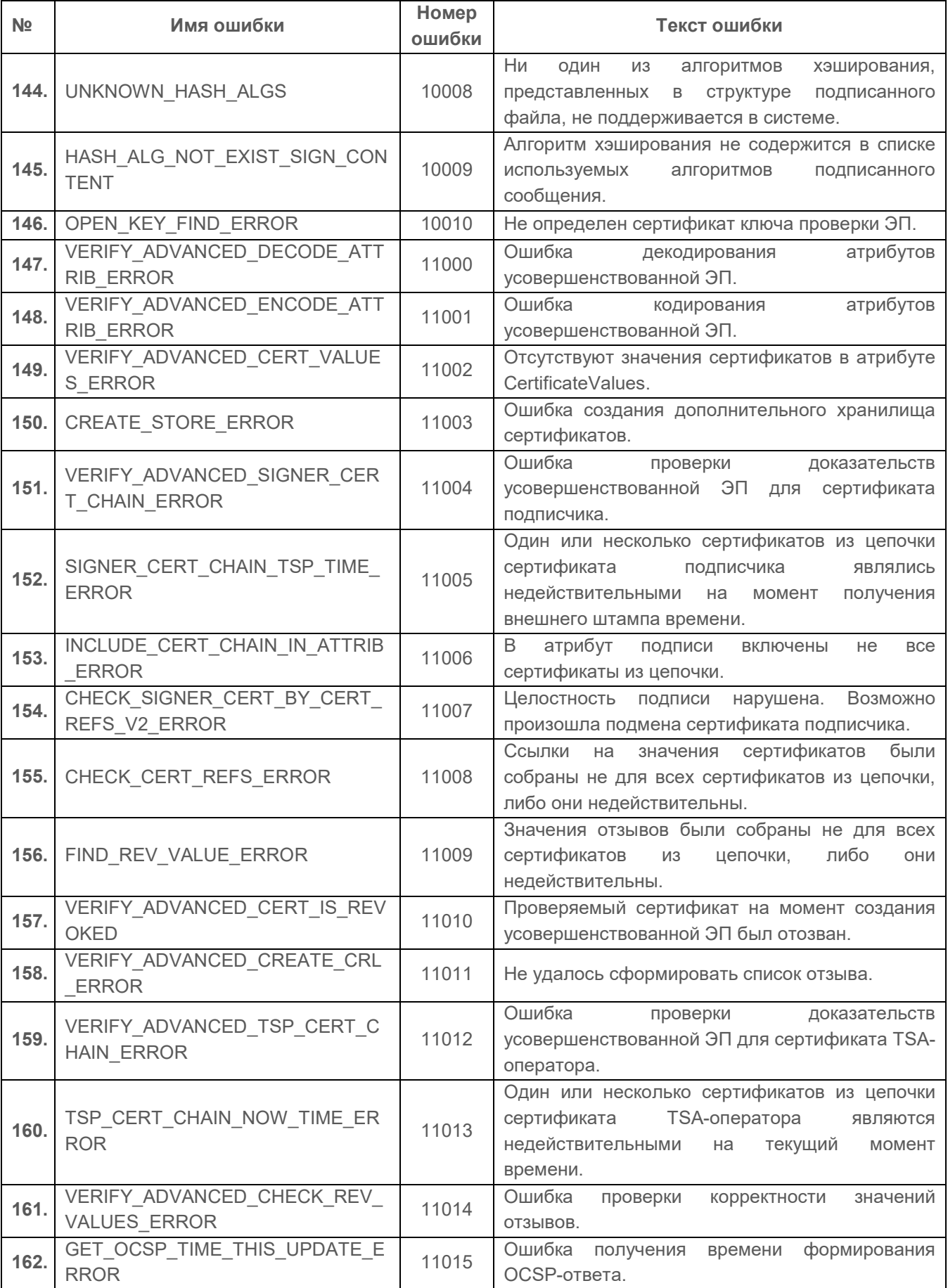

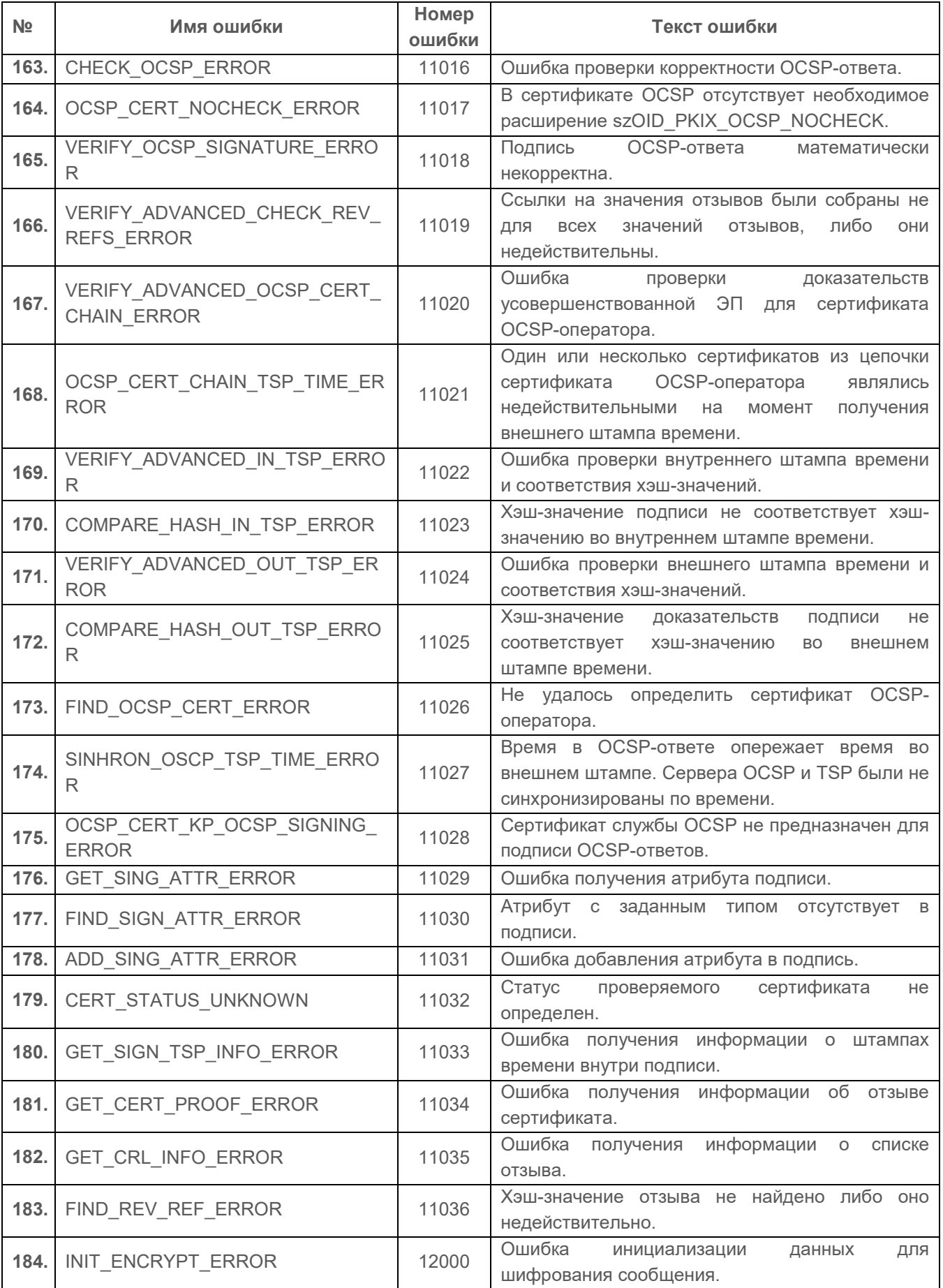

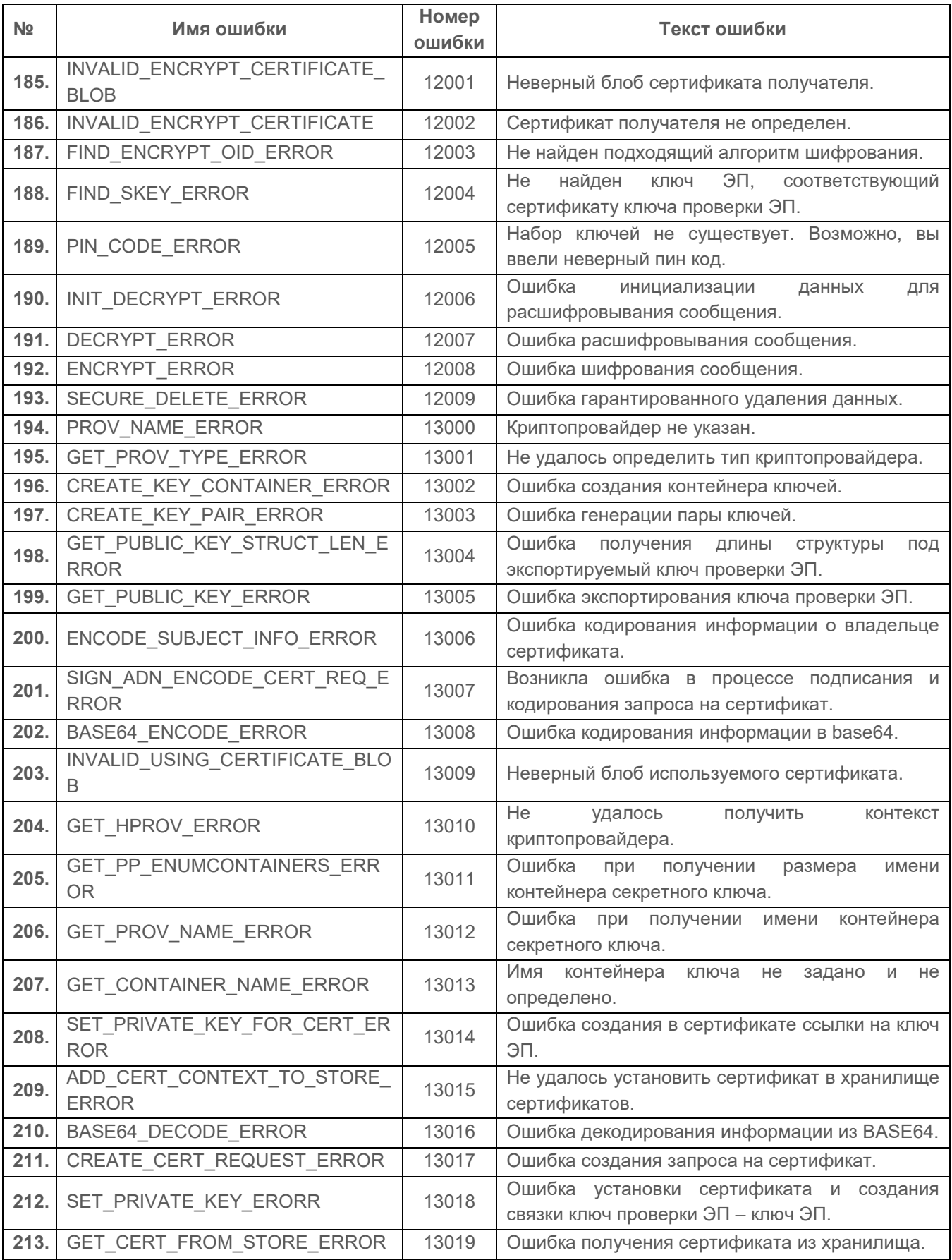

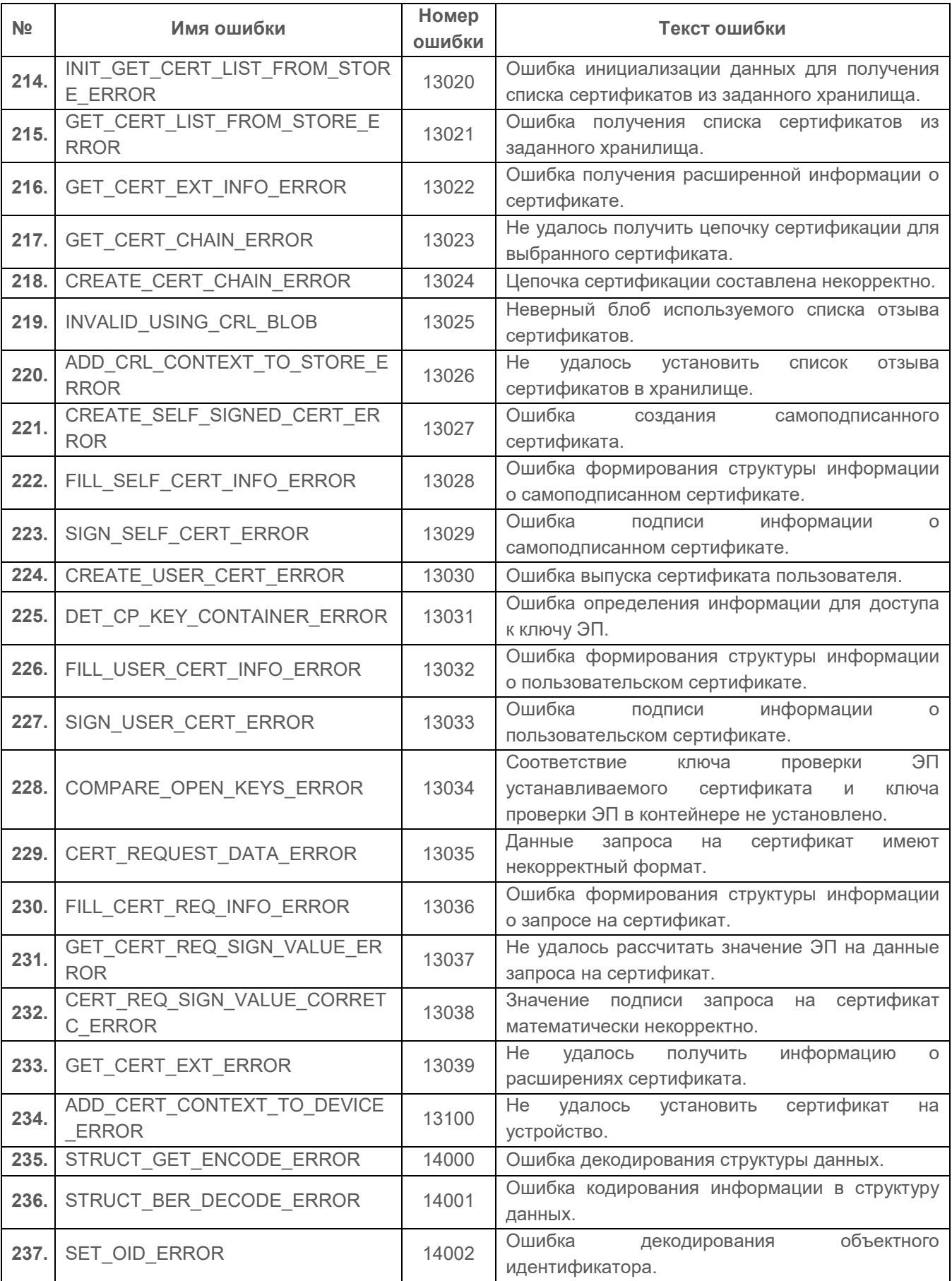

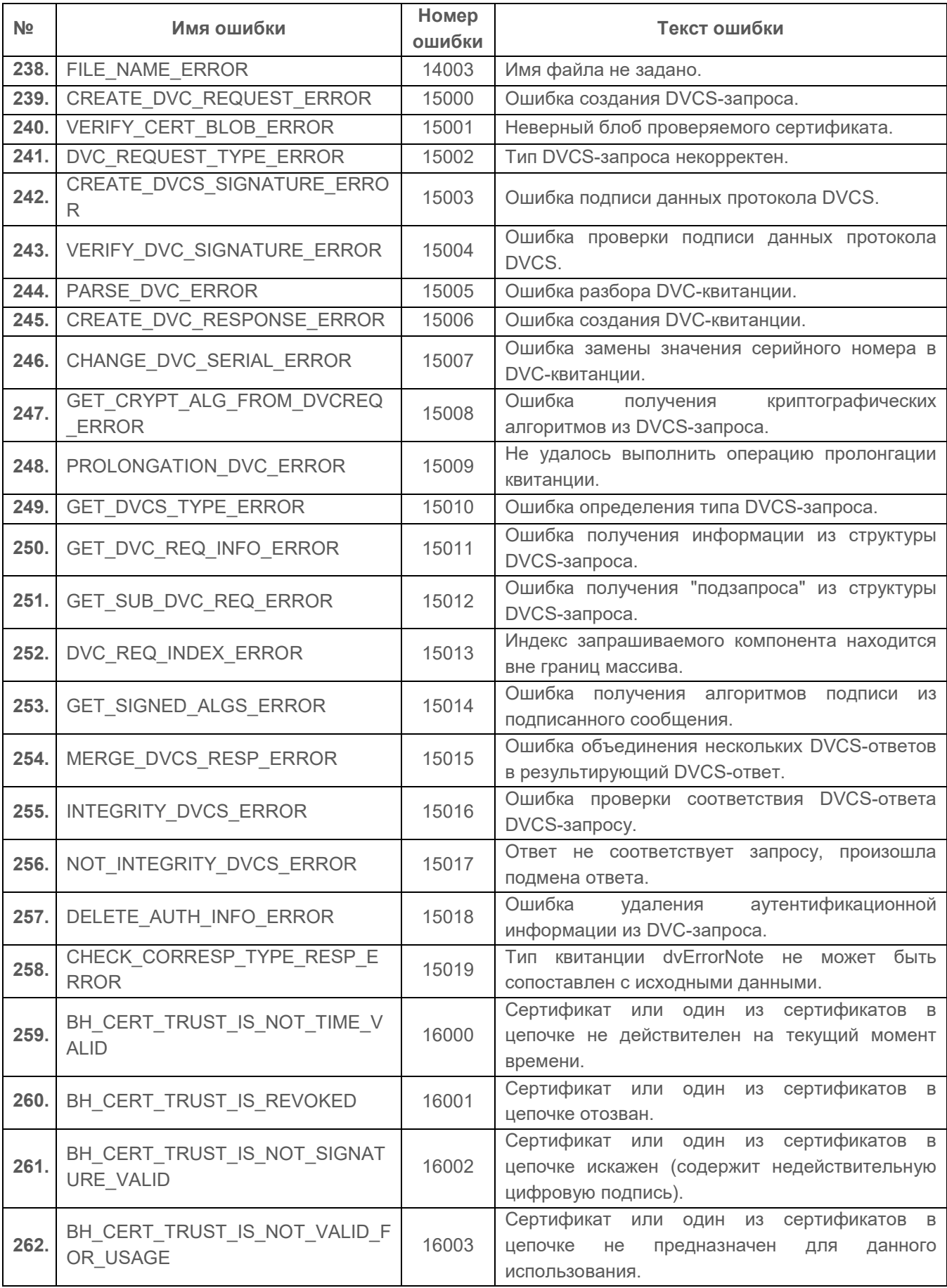

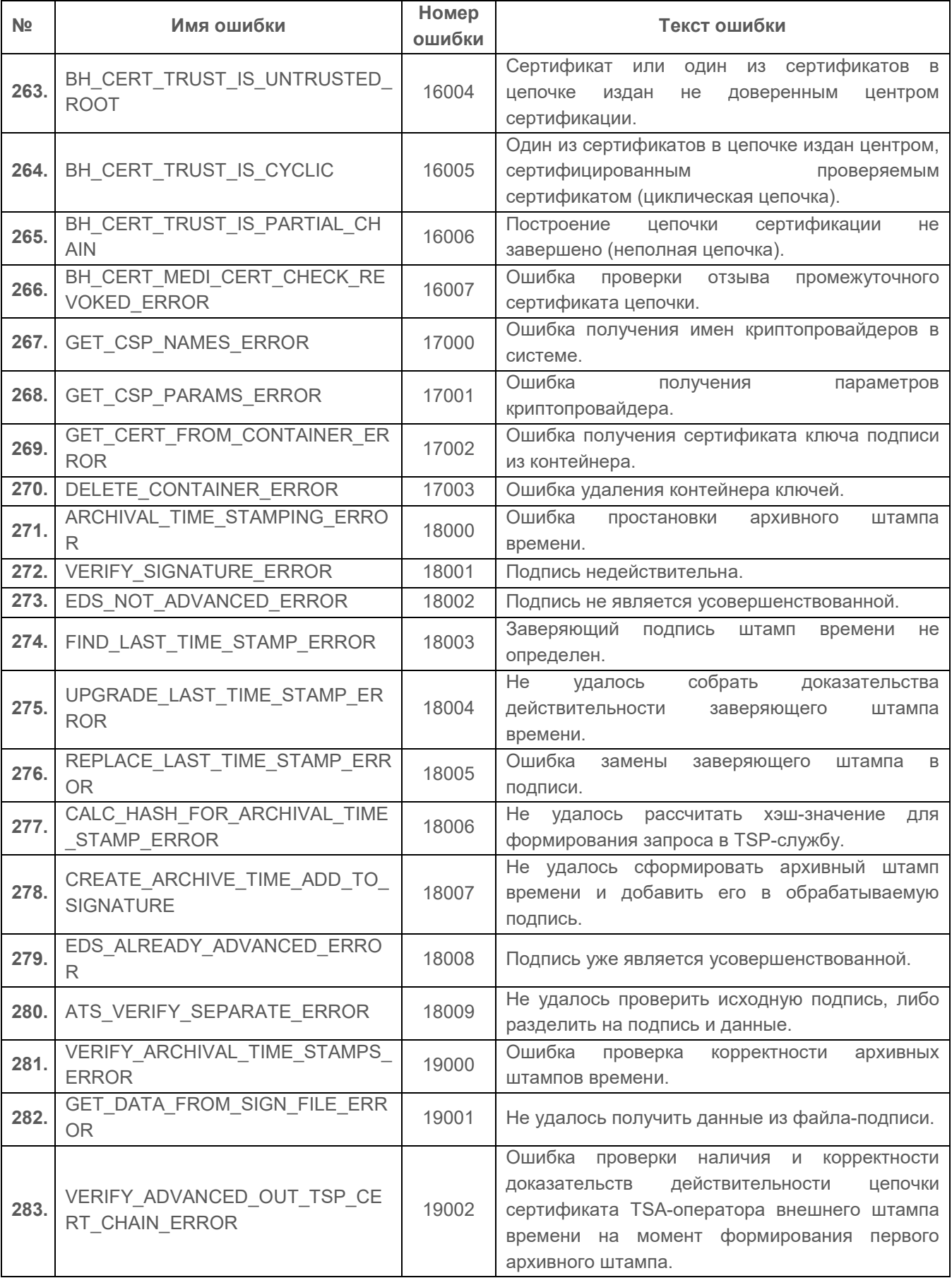

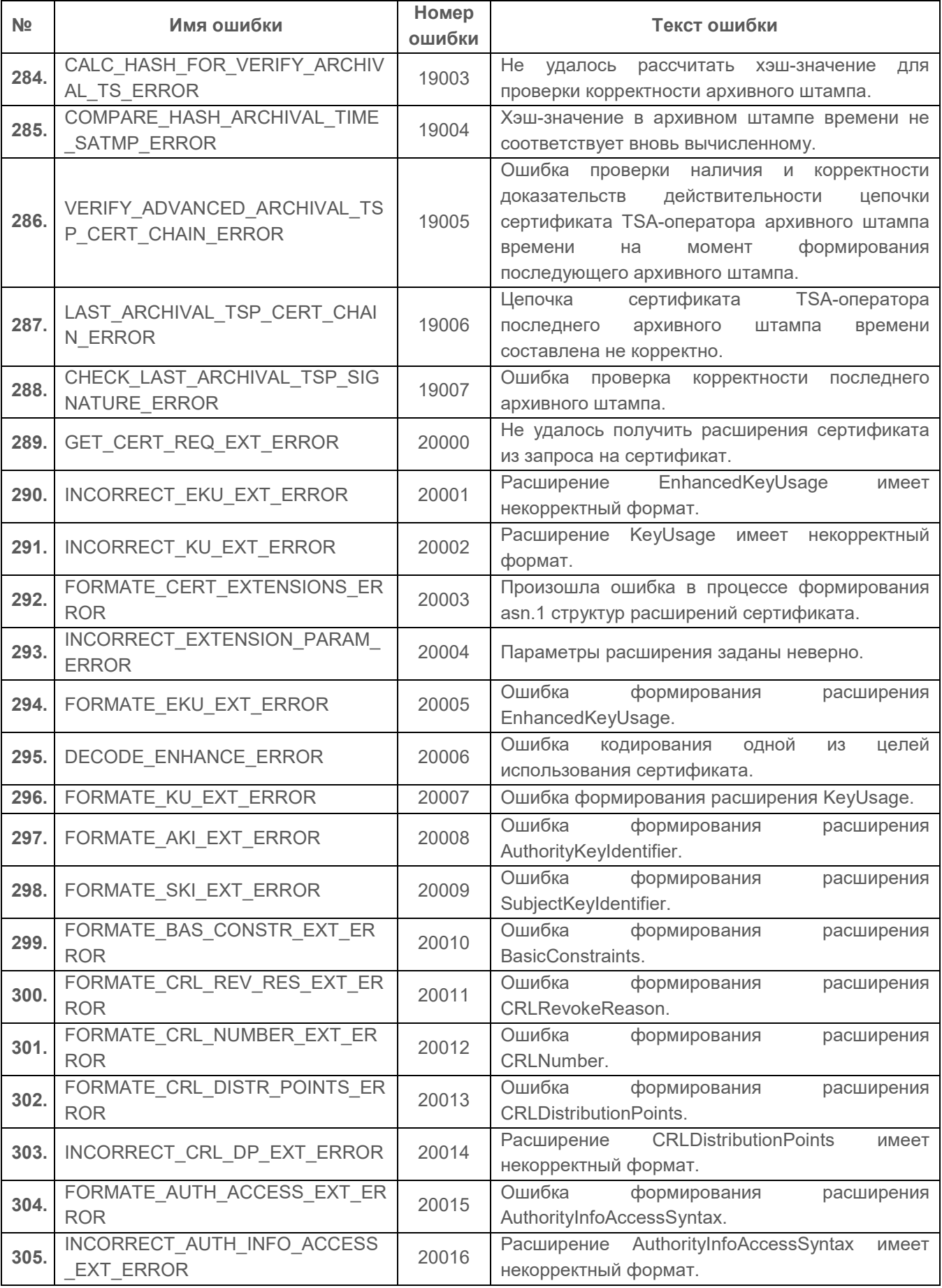

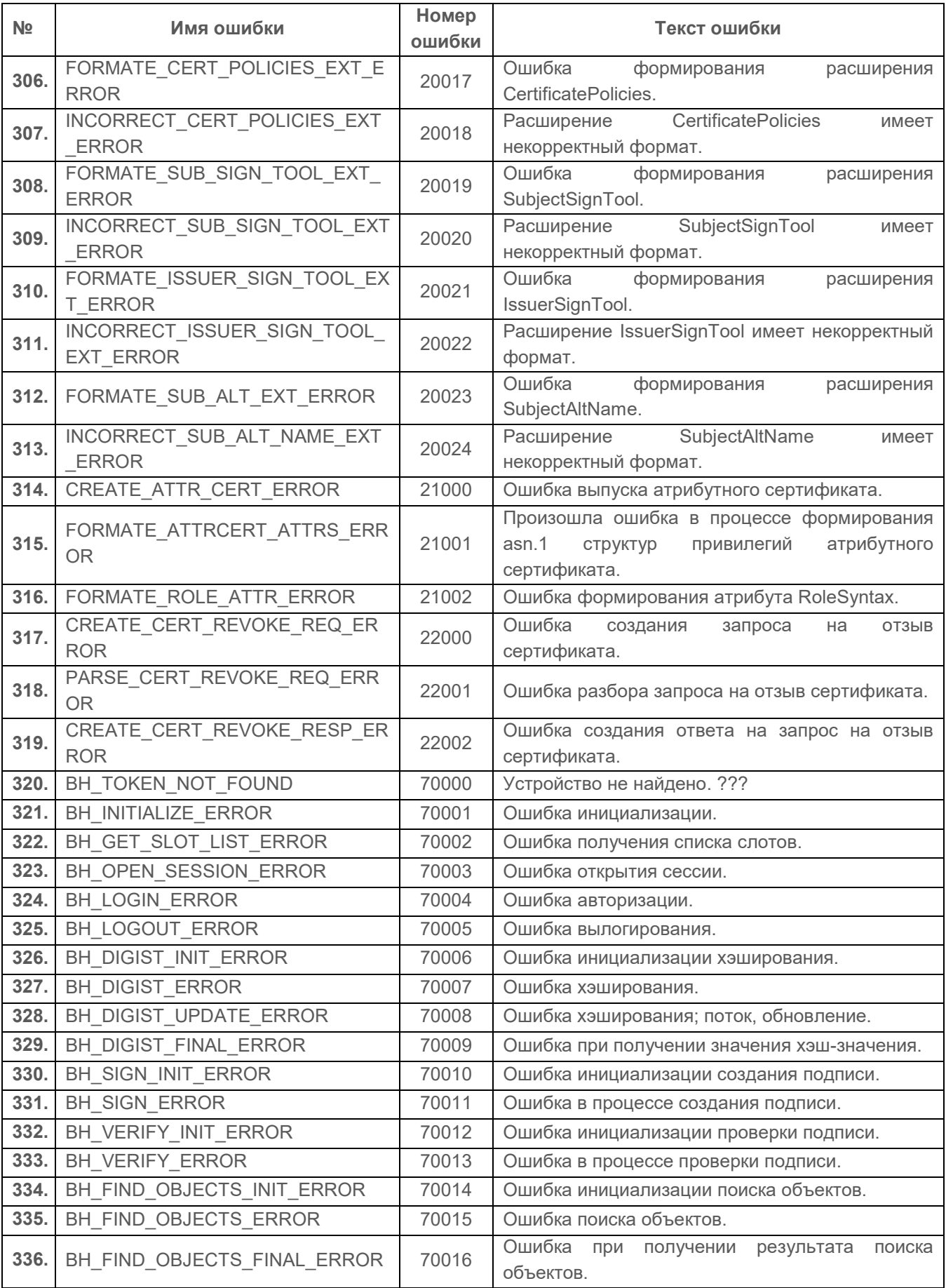

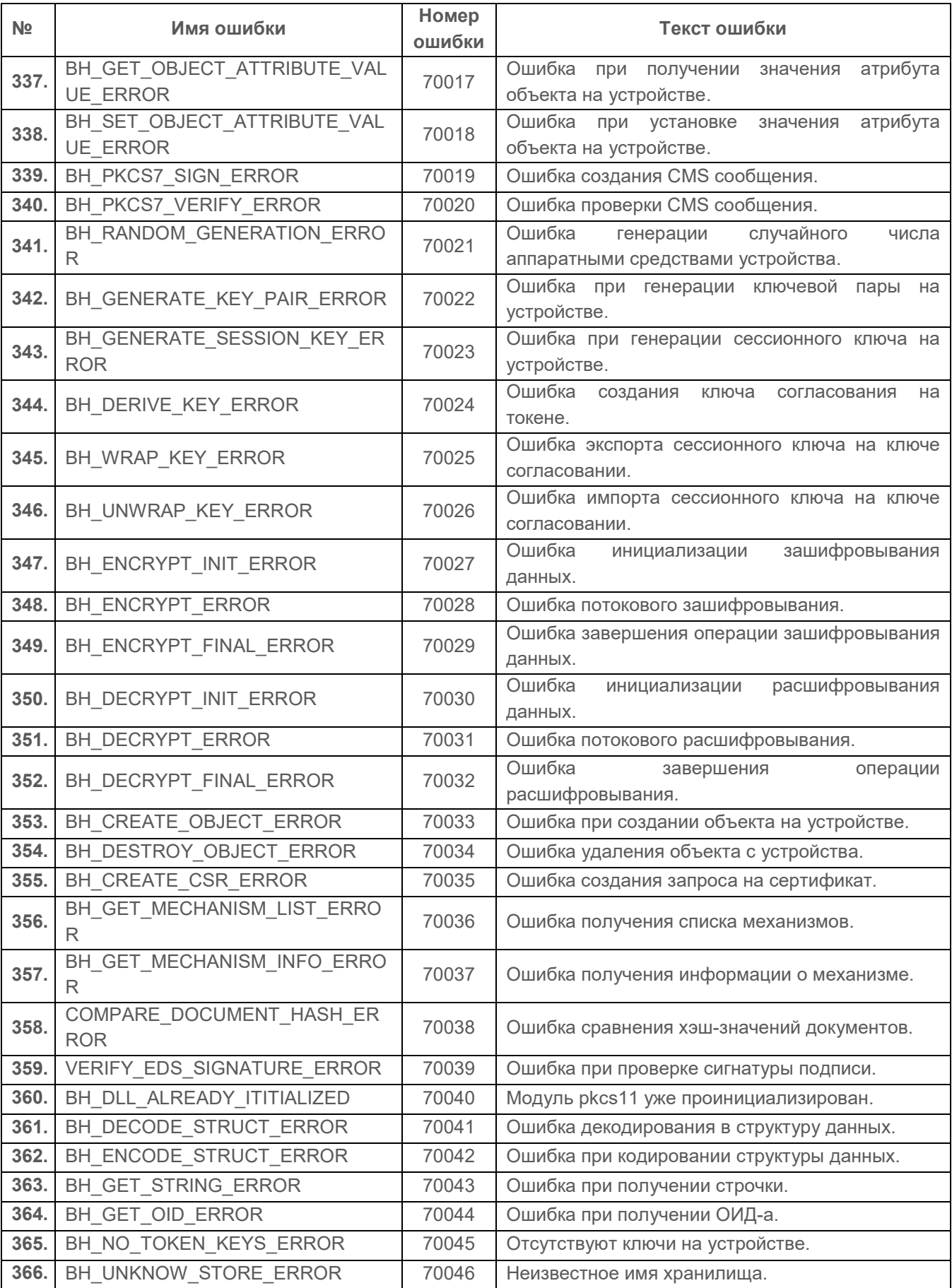

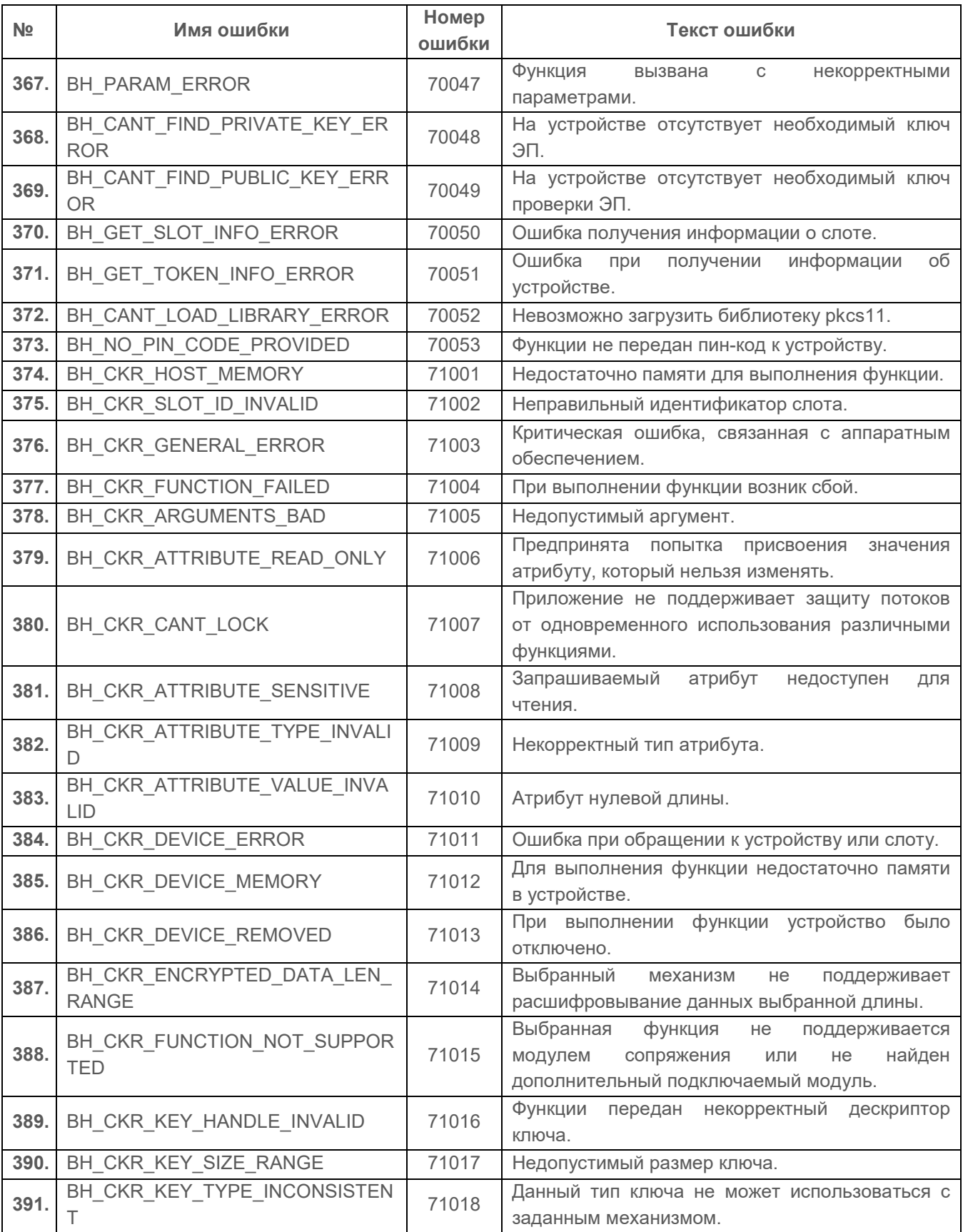

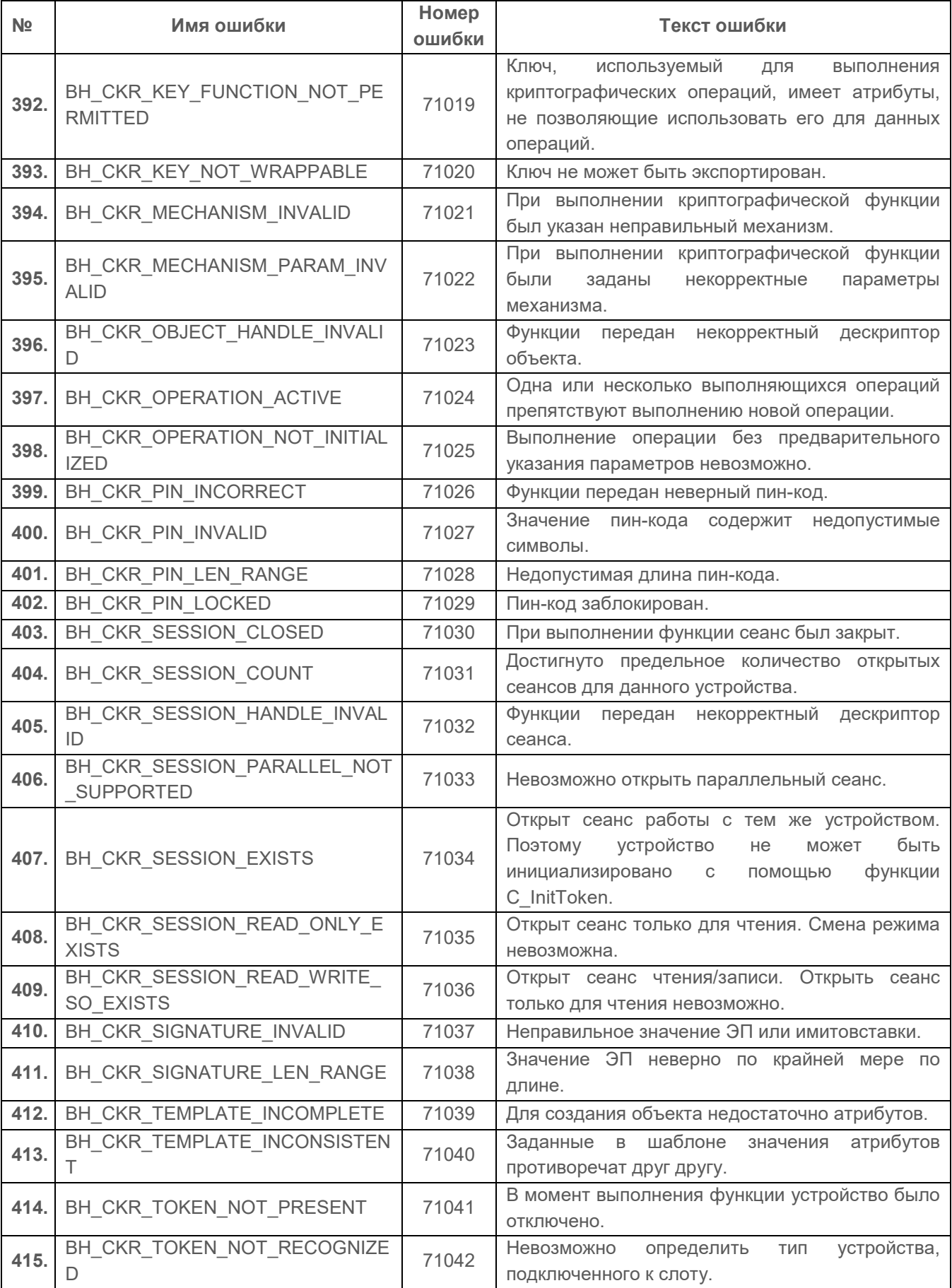

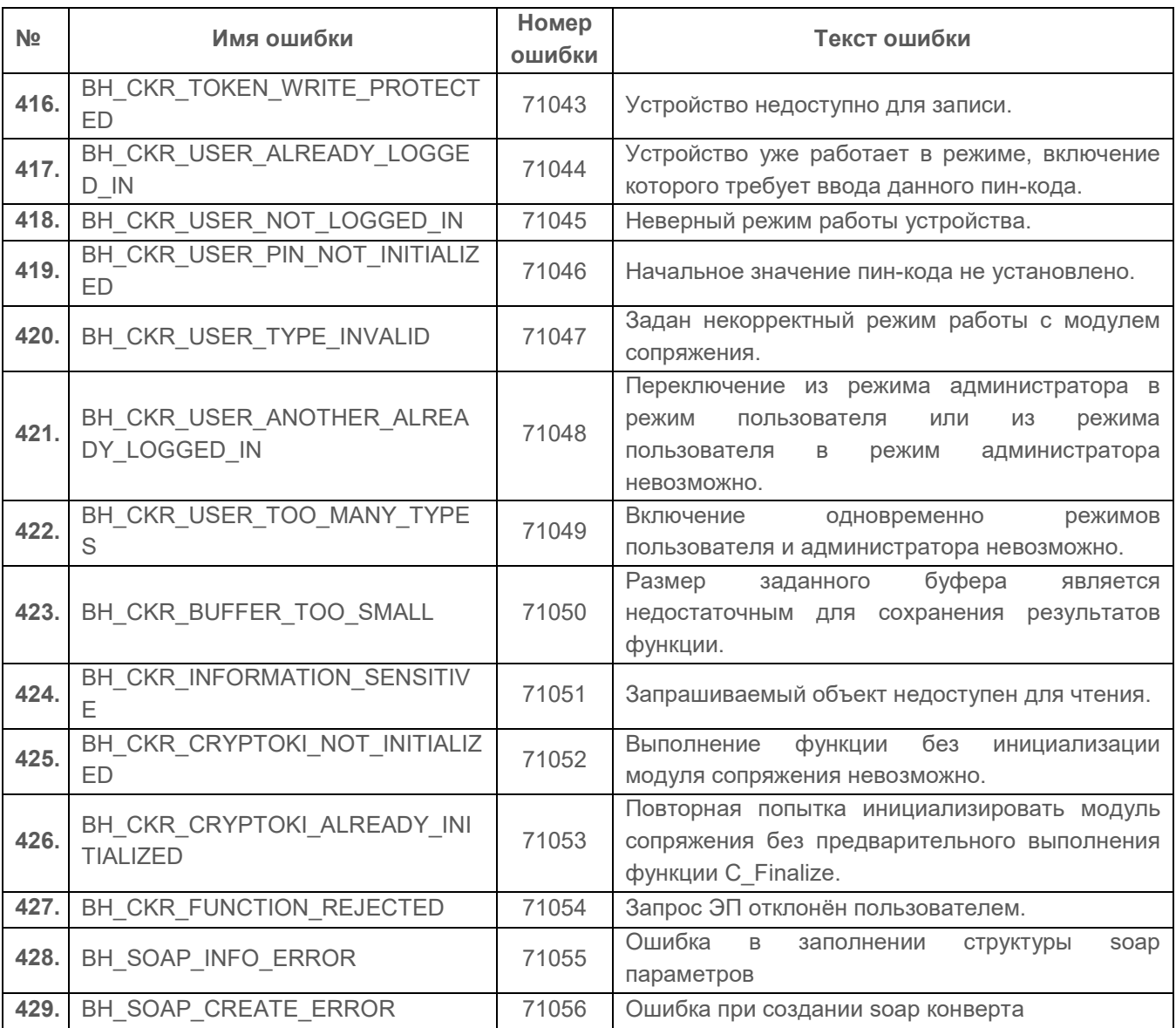

## Список сокращений

**GIS** CEPBUC

CDP – CRL Distribution Points CMS – Cryptographic Message Syntax COM – Component Object Model CRL – Certificate Revocation List CSP – Cryptographic Service Provider CVC – Citrix Virtual Channel DVC – Data Validation and Certification DVCS – Data Validation and Certification Server OCSP – Online Certificate Status Protocol OID – Object IDentifier TSA – Time Stamping Authority TSP – Time-Stamp Protocol USB – Universal Serial Bus ОС – Операционная Система ПК – Программный Комплекс ЭП – Электронная Подпись